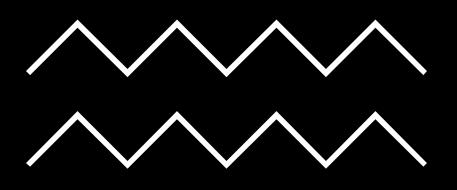

# Referencing: RefWorks Kat Steiner & Helen Bond

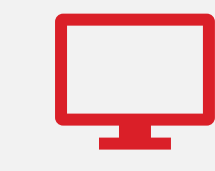

#### The webinar will start soon

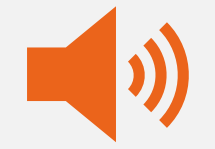

#### Please mute your microphone

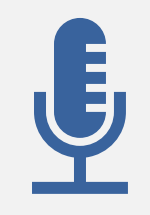

This session will be recorded

**BODLEIAN** 

**i**.Skills

# **Aims of this workshop**

#### To enable you to:

- understand the main features and benefits of RefWorks
- import references from different sources into RefWorks
- manage your references in RefWorks
- insert citations into documents
- create a bibliography/reference list

#### **Reference management software benefits**

- **Staying organised**
	- Stores information about books and papers you may want to cite in one place
- **Saving time**
	- Formats your in-text citations, footnotes and bibliographies
	- Allows you to switch citation styles easily

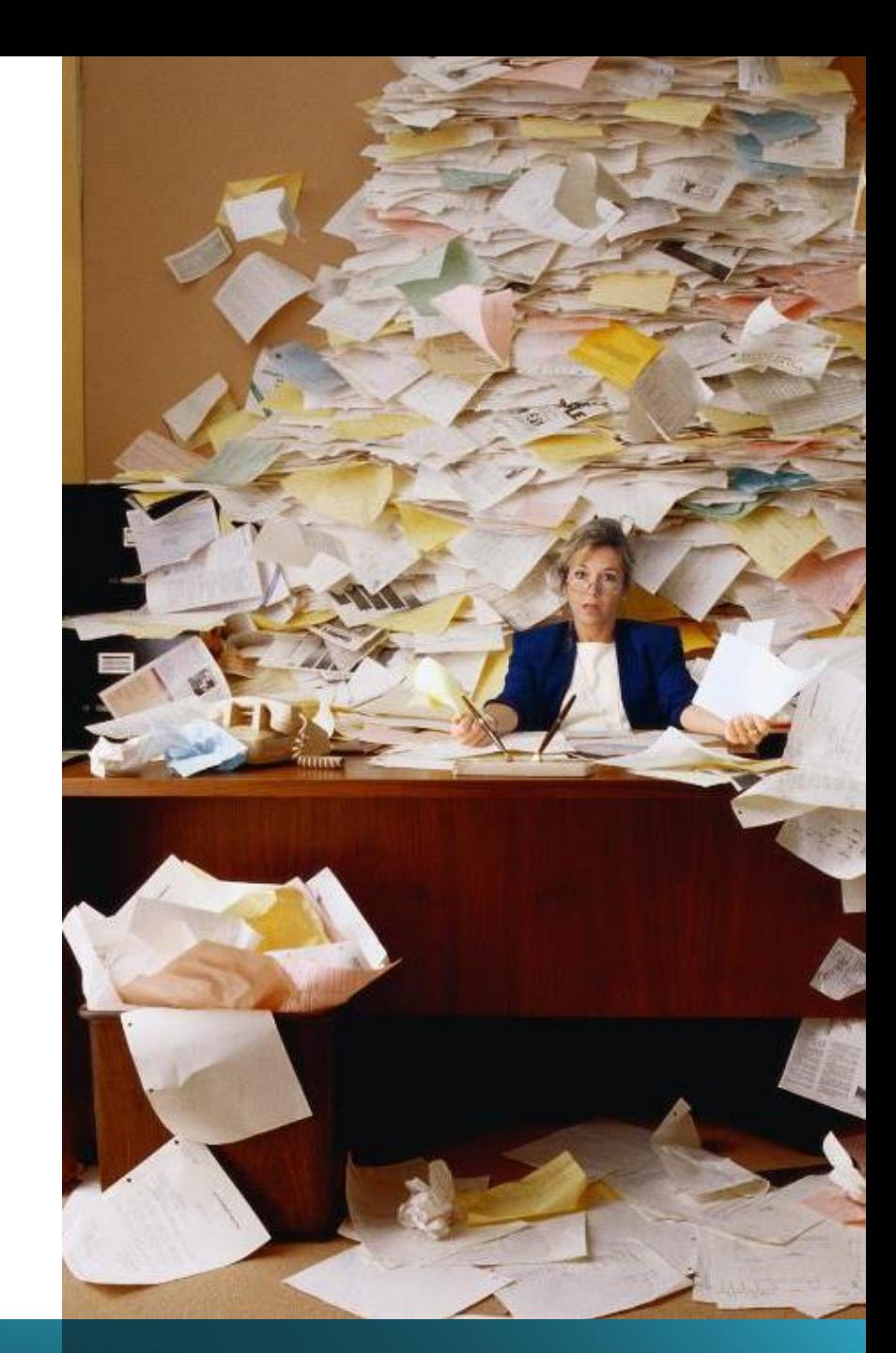

#### **Getting started with RefWorks**

#### RefWorks is free for students and alumni

Sign up with your University email

RefWorks works in your browser but won't work well offline

### **Setting up your account**

- Go to <https://refworks.proquest.com/>
- Choose Create account

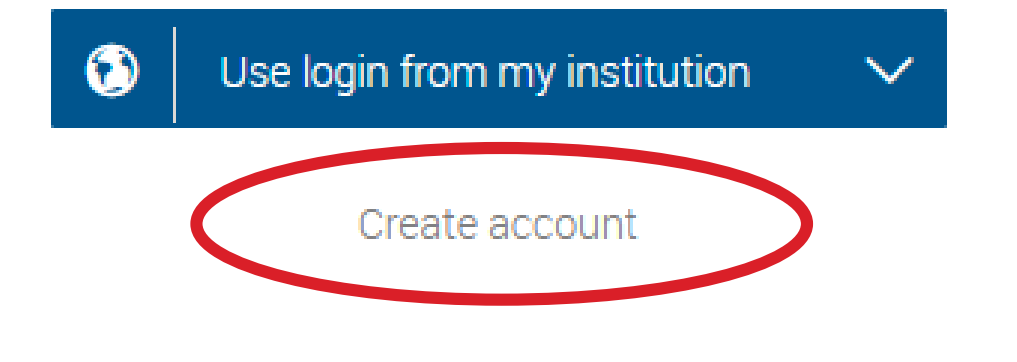

# **When you leave Oxford**

- You are welcome to keep using RefWorks as alumni
- Go to your account by clicking your name in the top-right
- Scroll down to **Email** and change this to a personal email address before your Oxford email expires

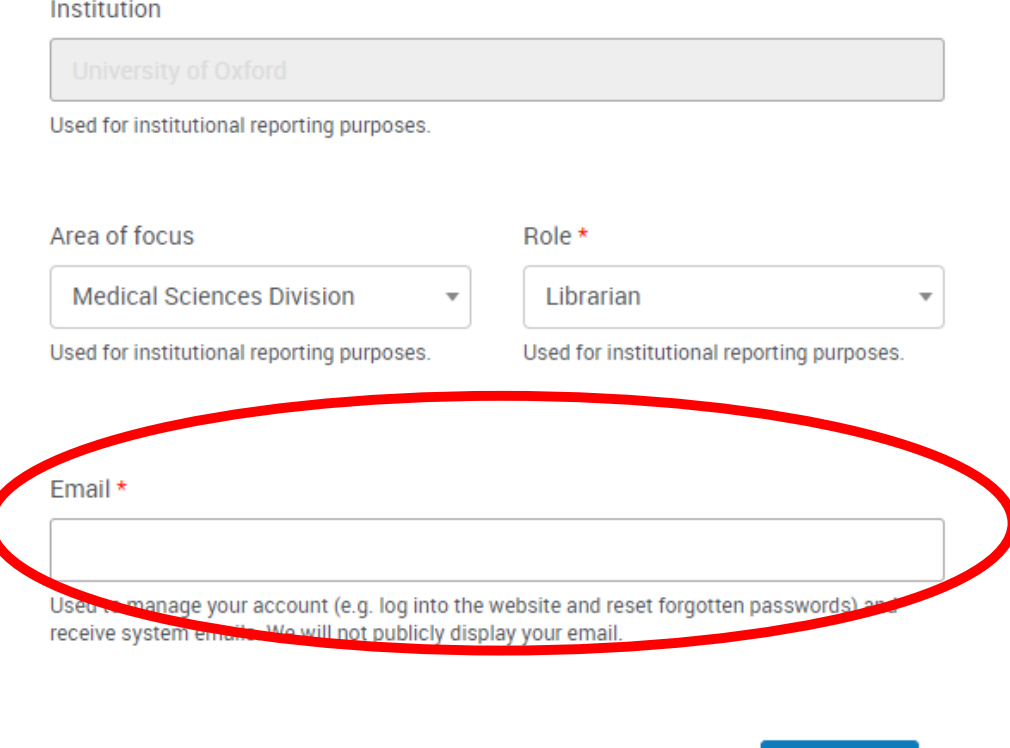

**Save** 

**Adding References**

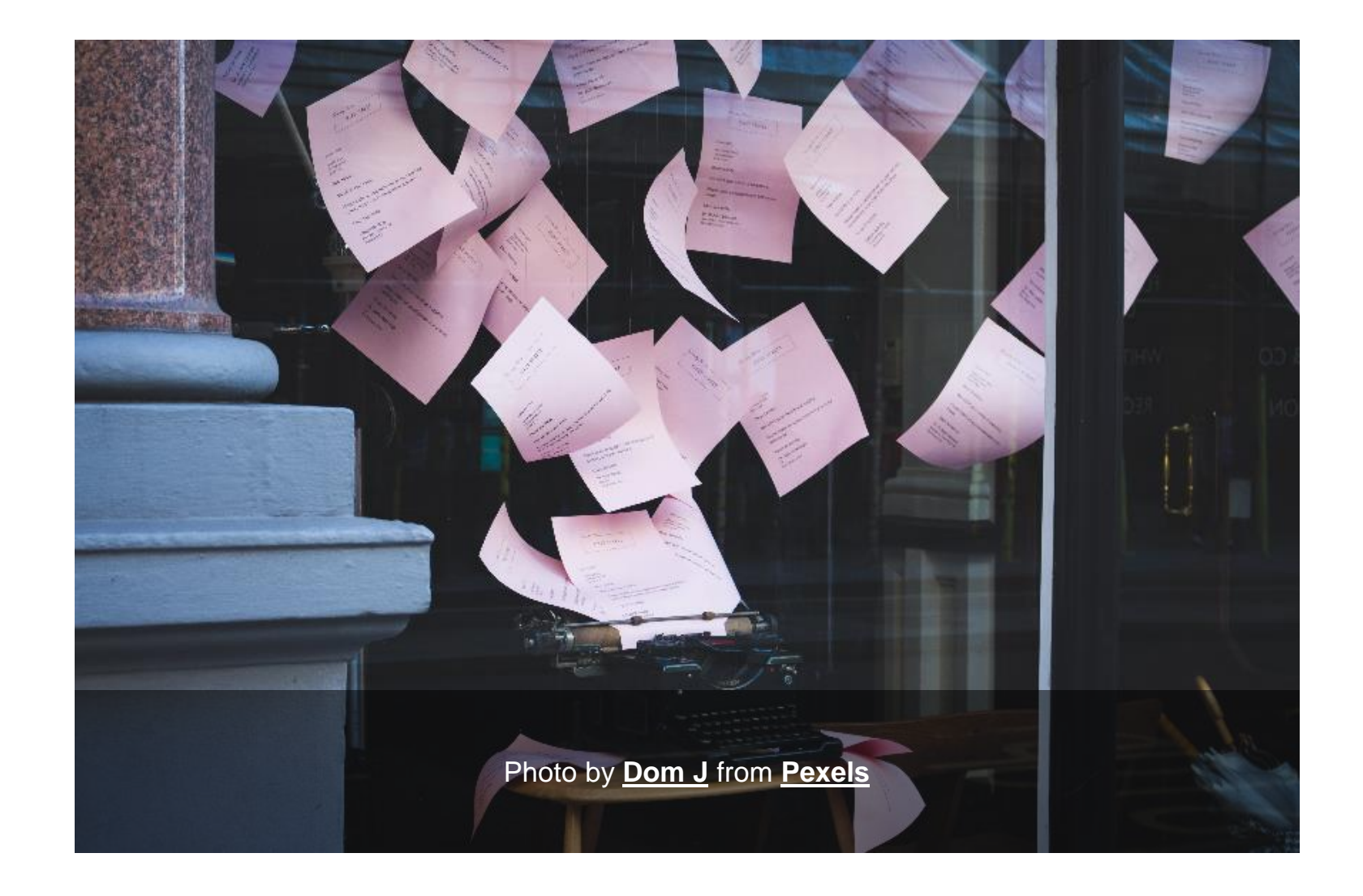

### **Direct Export**

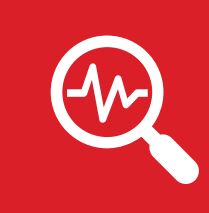

Many databases allow direct export, e.g. EBSCOHost, Ovid, ProQuest, Scopus, Web of Science…

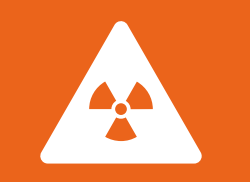

Warning: exported records may need editing

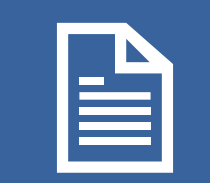

If you do not edit your records, this will lead to errors in your bibliographies and citations

## **SOLO**

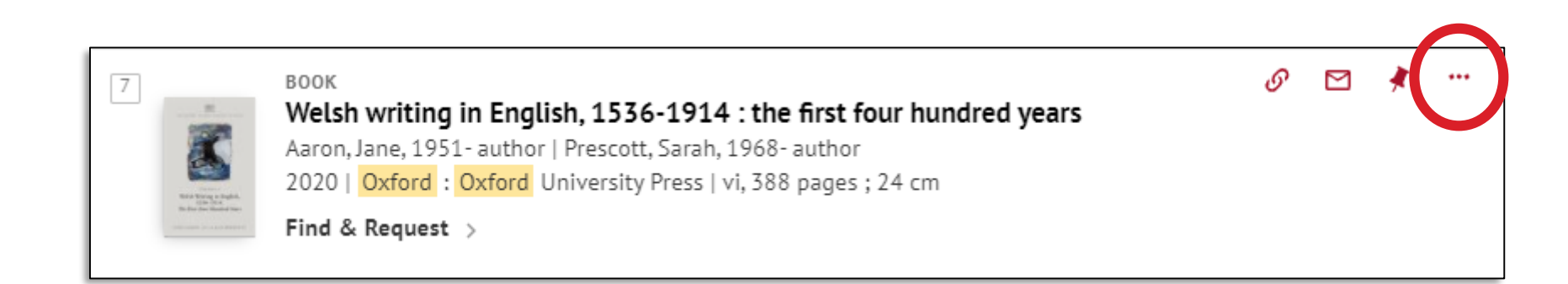

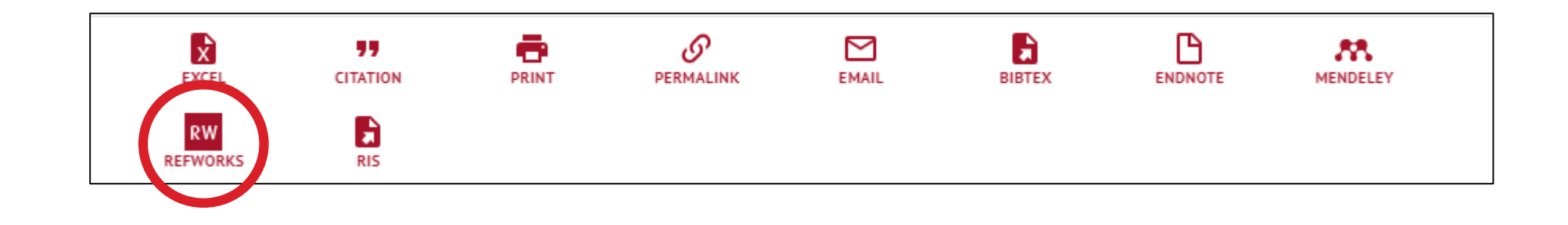

### **Web of Science**

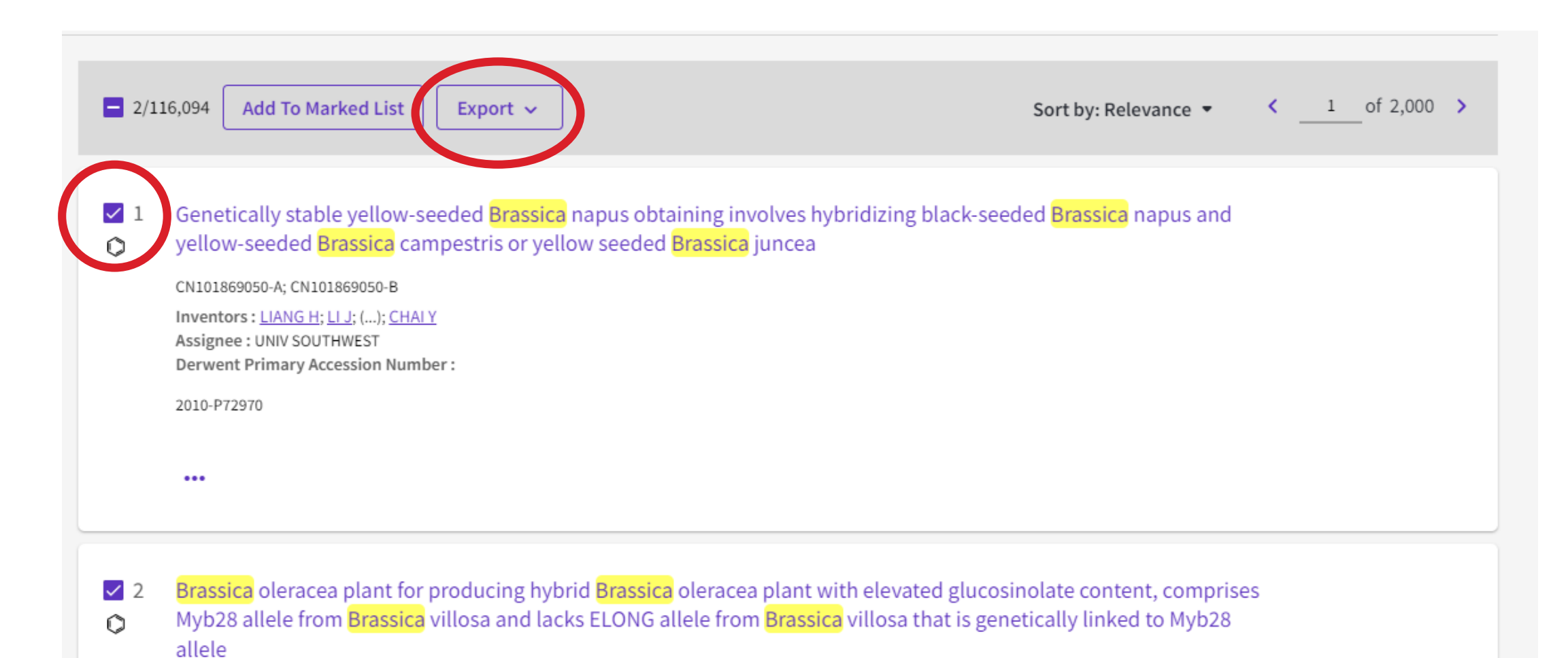

US2017094929-A1; US10385353-B2

# **Google Scholar**

#### [https://scholar.google.co.uk](https://scholar.google.co.uk/)

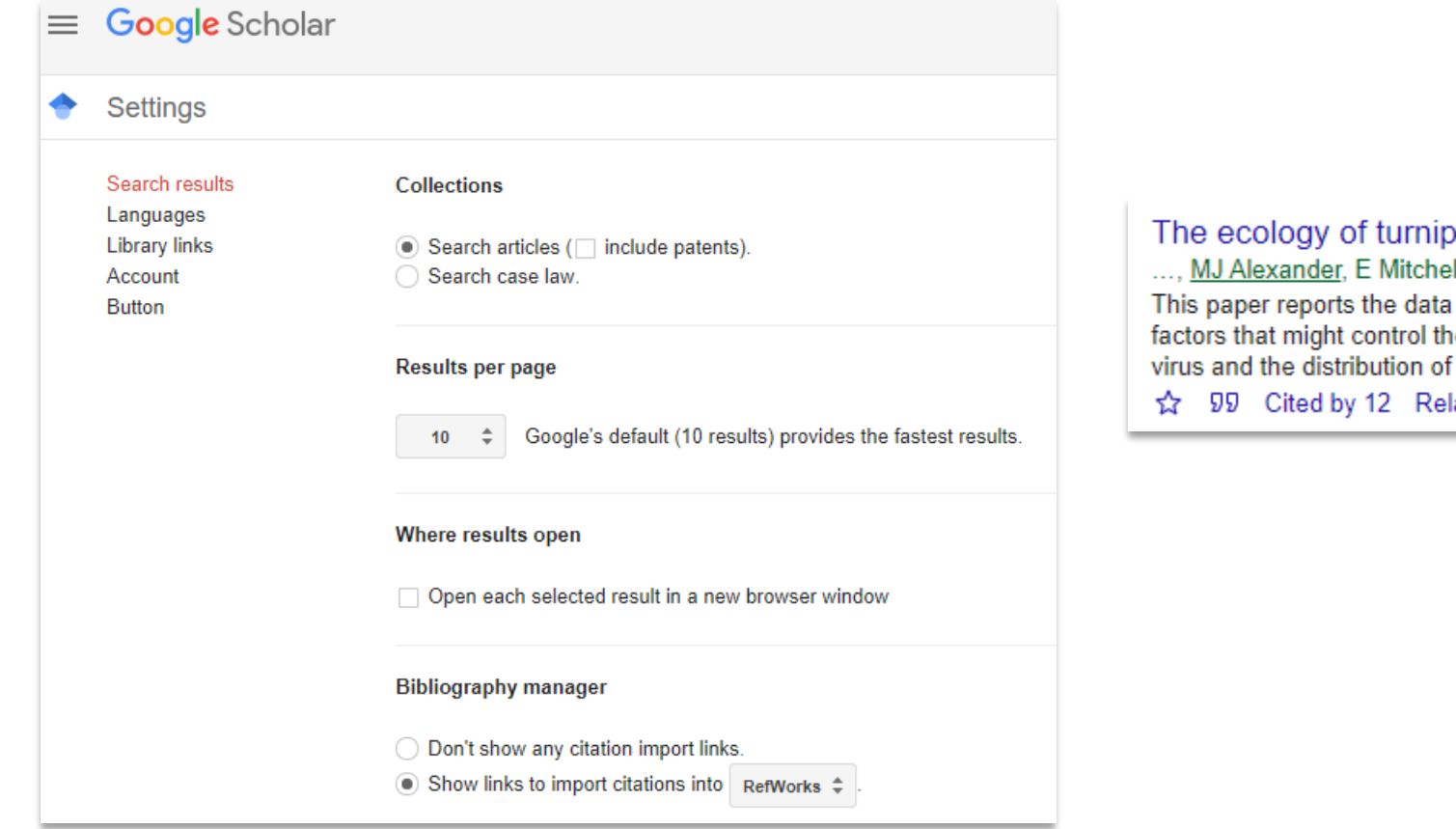

mosaic virus in wild populations of Brassica species. II, MI Thurston... - 'Genes in the ..., 2003 - cabdirect.org on the incidence of turnip mosaic virus (TuMV) in wild brassicas and e distribution of the virus, including genetic variation in the host and vectors of TuMV. It also reports the observations on the effects of TuMV ... lated articles All 2 versions Import into RefWorks 88

# **Import**

### There are 4 ways to import references:

- •Drag and drop PDFs
- •Export as a .ris file and import into RefWorks
- Manually add references
- •Save to RefWorks plugin

### **Drag and drop PDFs**

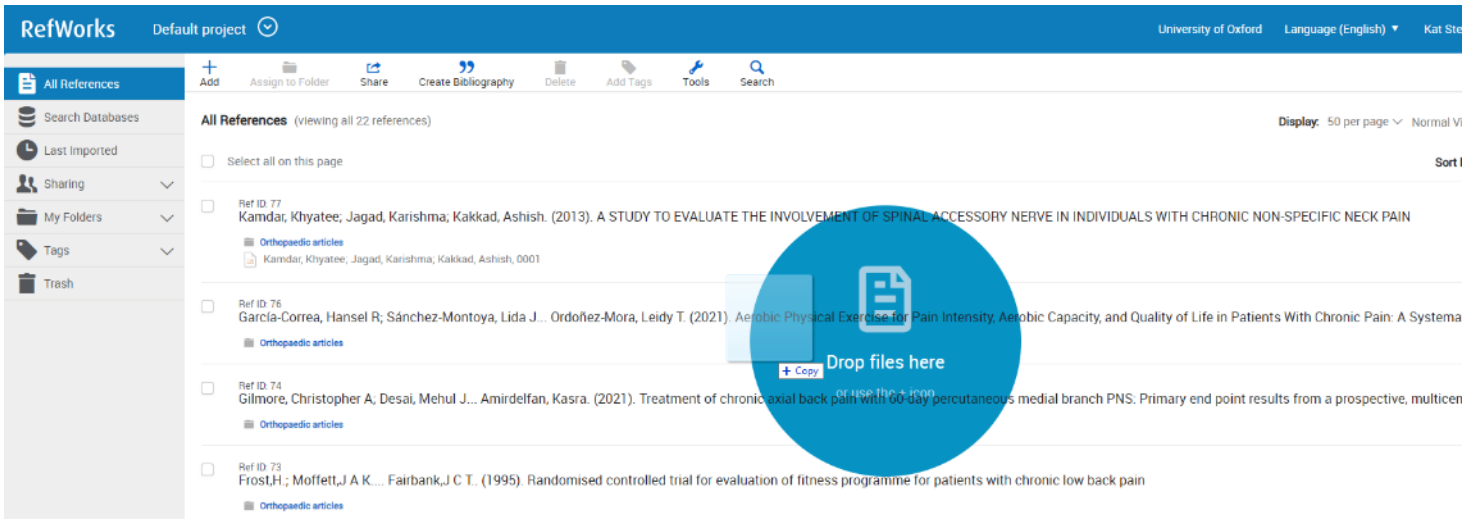

 $\times$  $\mathscr{I}$ Ref ID: 785 Journal Article The incidence of viruses in wild Brassica rapa ssp. sylvestris in<br>southern England in an decision about The installation of virtuous in which disputes regularing agreement in number<br>in  $\mathbf{E}$  and and  $\label{eq:1} \begin{split} \mathbf{b}_0 \triangleq \mathbf{V} \text{ } & \text{MSE} \triangleq \mathbf{V}^{\text{H}} = \text{min} \text{ } \text{RSE} \text{ } \\ & \text{MSE} \text{ } \text{KSE} \text{ } & \text{MSE} \text{ } \text{MSE} \text{ } \\ & \text{MSE} \text{ } & \text{MSE} \text{ } \text{MSE} \text{ } \\ & \text{MSE} \text{ } & \text{MSE} \text{ } \text{MSE} \text{ } \\ & \text{MSE} \text{ } & \text{MSE} \text{ } \text{MSE} \text{ } \\ & \text$ 120 mind Masket Real Asket (81 St 12) and Jacob (197) 835-140 Read j.1744-7348.2002.tb00209.x.pdf...... Container to the state and the first of board and the first term of the first factor of the party from the 

#### Authors

PALLETT, D W; THURSTON, M I; CORTINA-BORJA, M; EDWARDS, M-L; ALEXANDER, M; MITCHELL, E; RAYBOULD, A F and COOPER,  $J<sub>1</sub>$ 

#### Abstract

Using enzyme-linked immunosorbent assays, the frequency of occurrence of six viruses was determined in Brassica rapa.

View full abstract v

# **Exporting as a .ris file (1)** We have an explanatory video

[on exporting citations as .ris](https://ox.cloud.panopto.eu/Panopto/Pages/Viewer.aspx?id=8dbdf1c1-9ce1-4b18-828e-ac6800f64a98) files.

#### 61,593 documents found

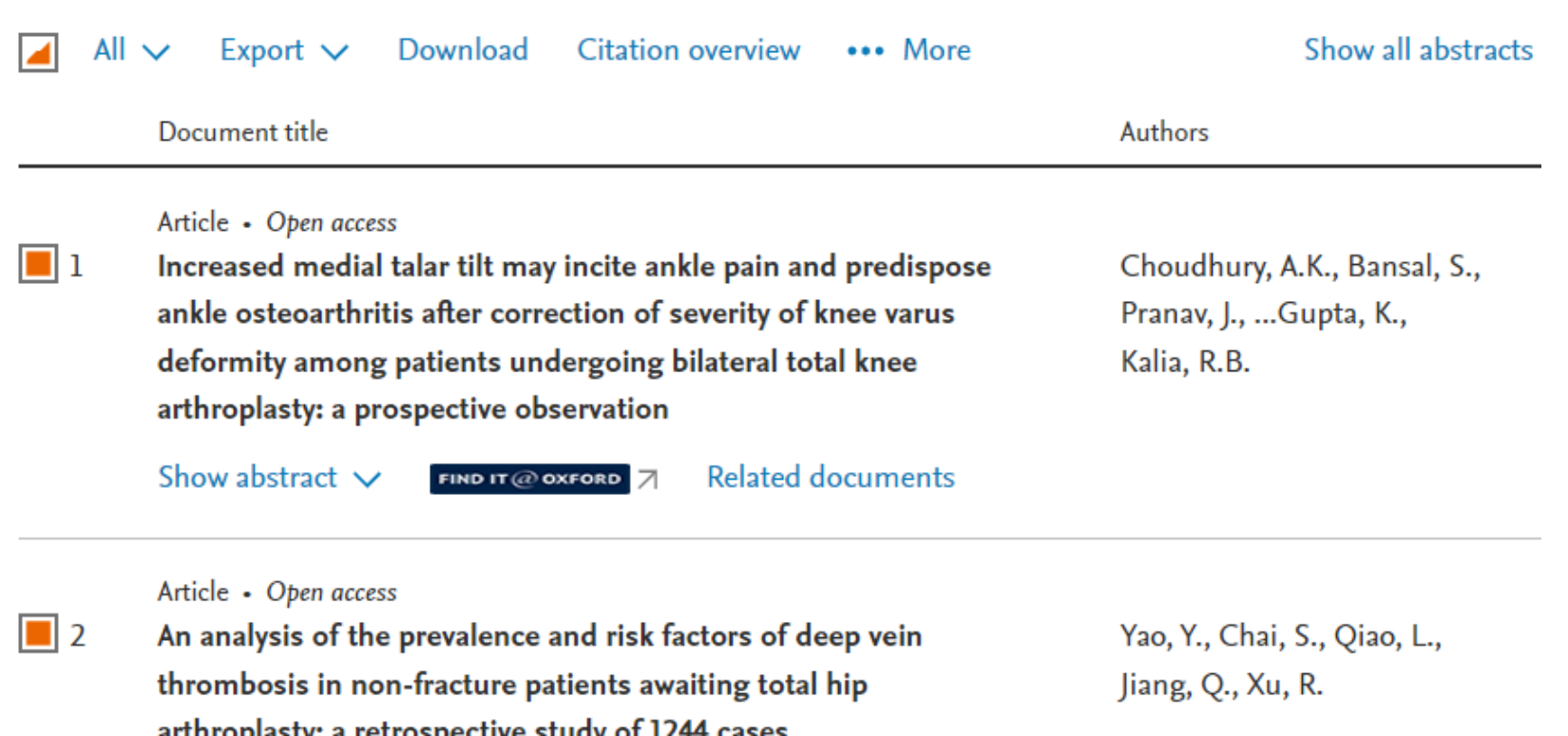

a complete service complete pro-

## **Exporting as a .ris file (2)**

#### Save the file to your computer

Export 2 documents to Refworks as a RIS file ?

The RIS format is used for exporting references from Scopus to a reference management tool (e.g., Zotero, EndNote, RefWorks). In RefWorks select the 'Add reference' icon from the top of the page, select 'Import references', then drag the downloaded .ris file onto the page to begin importing.

What information do you want to export?

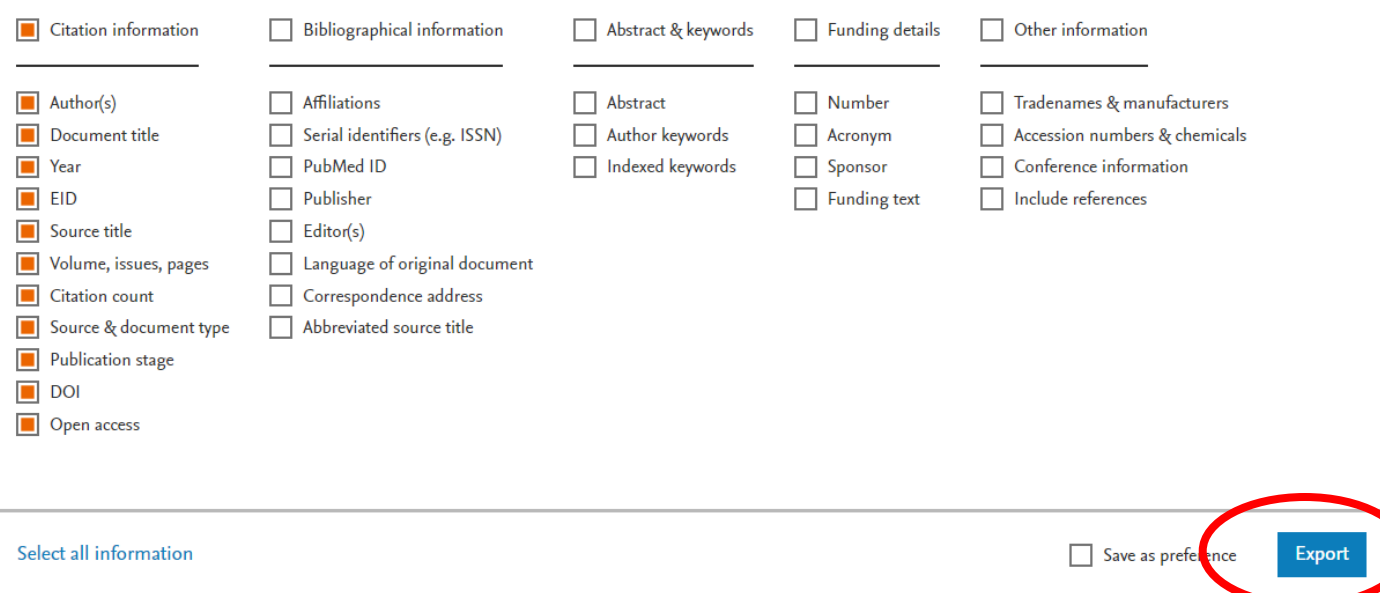

 $\times$ 

# **Exporting as a .ris file (3)**

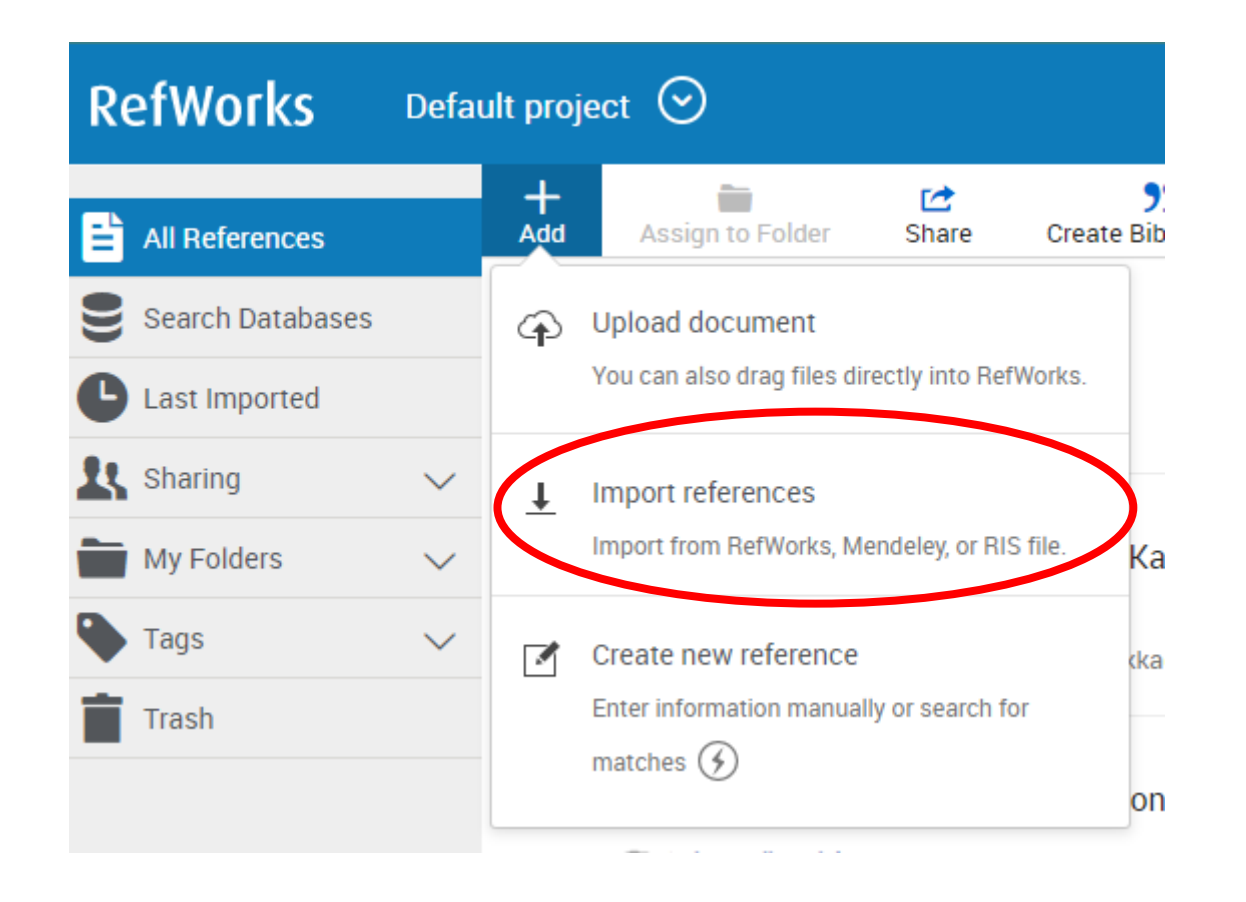

# **Exporting as a .ris file (4)**

Drag and drop the file into RefWorks.

Look for the database in the drop-down or choose RIS Format.

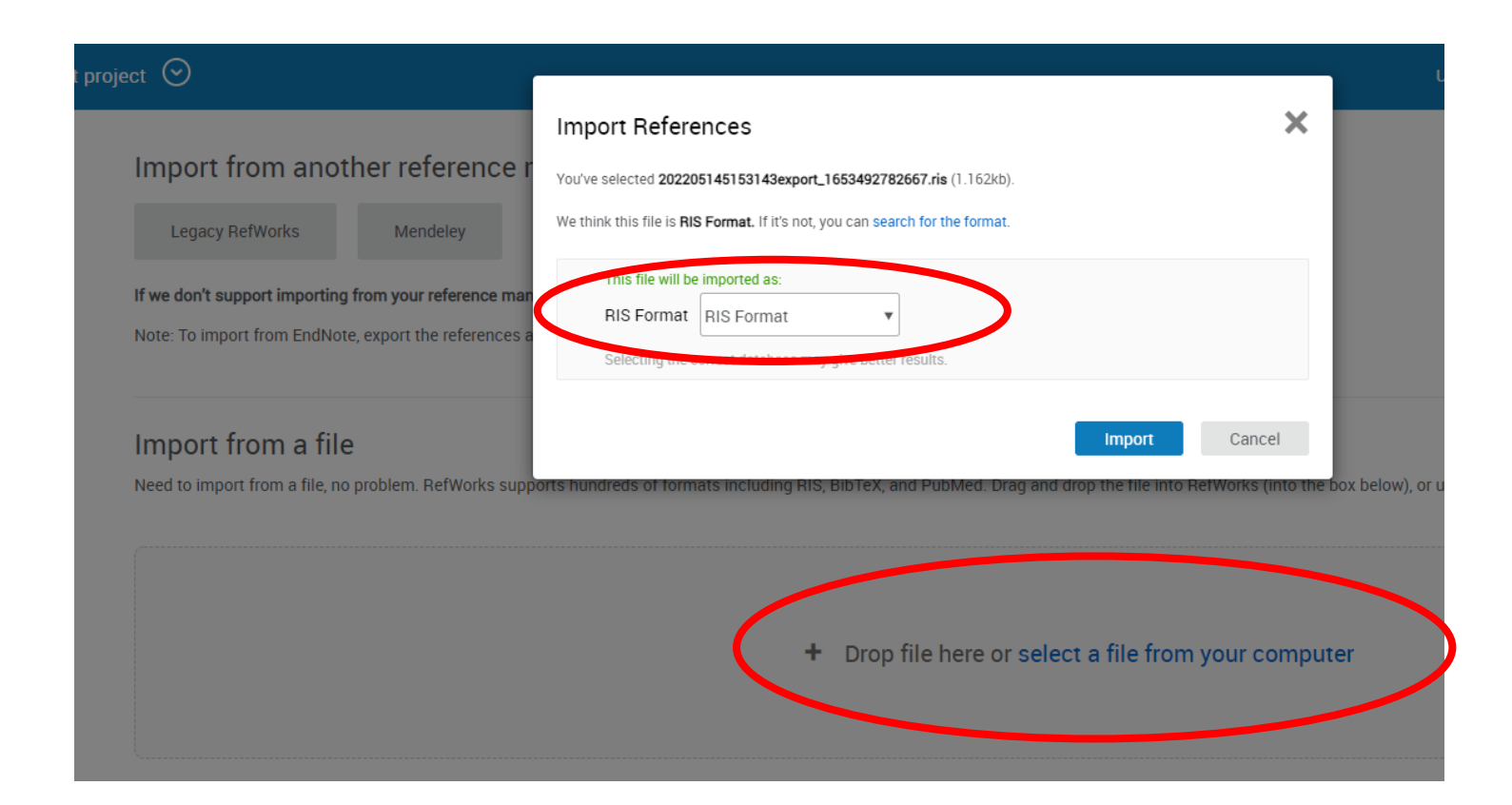

# **Manually adding references (1)**

[We have an explanatory video on manually adding](https://ox.cloud.panopto.eu/Panopto/Pages/Viewer.aspx?id=20008aa3-7db2-4850-9273-ac6800f64a09) references.

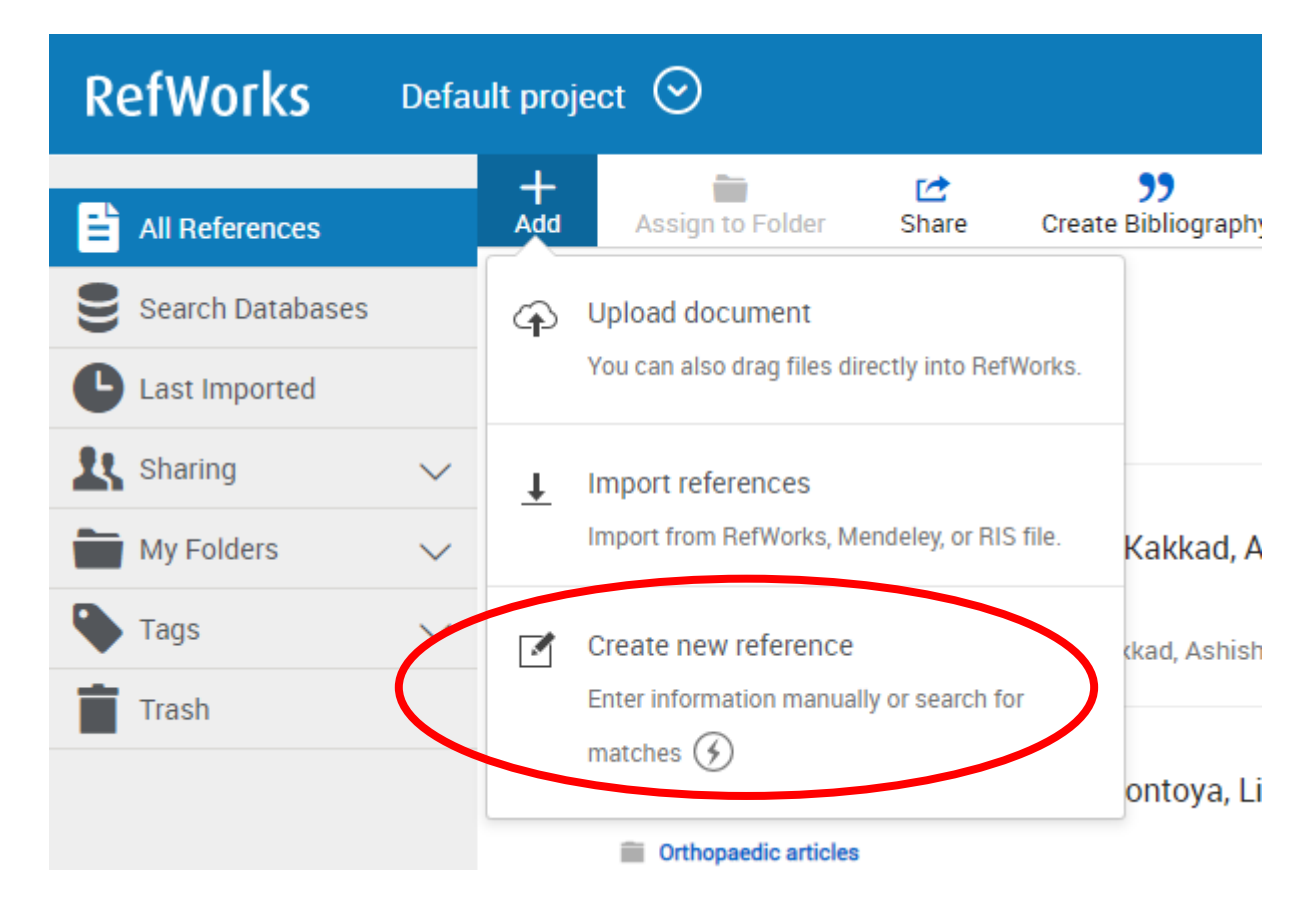

# **Manually adding references (2)**

#### Enter a title and click the lightning bolt

RefWorks will search for matches and autofill the details

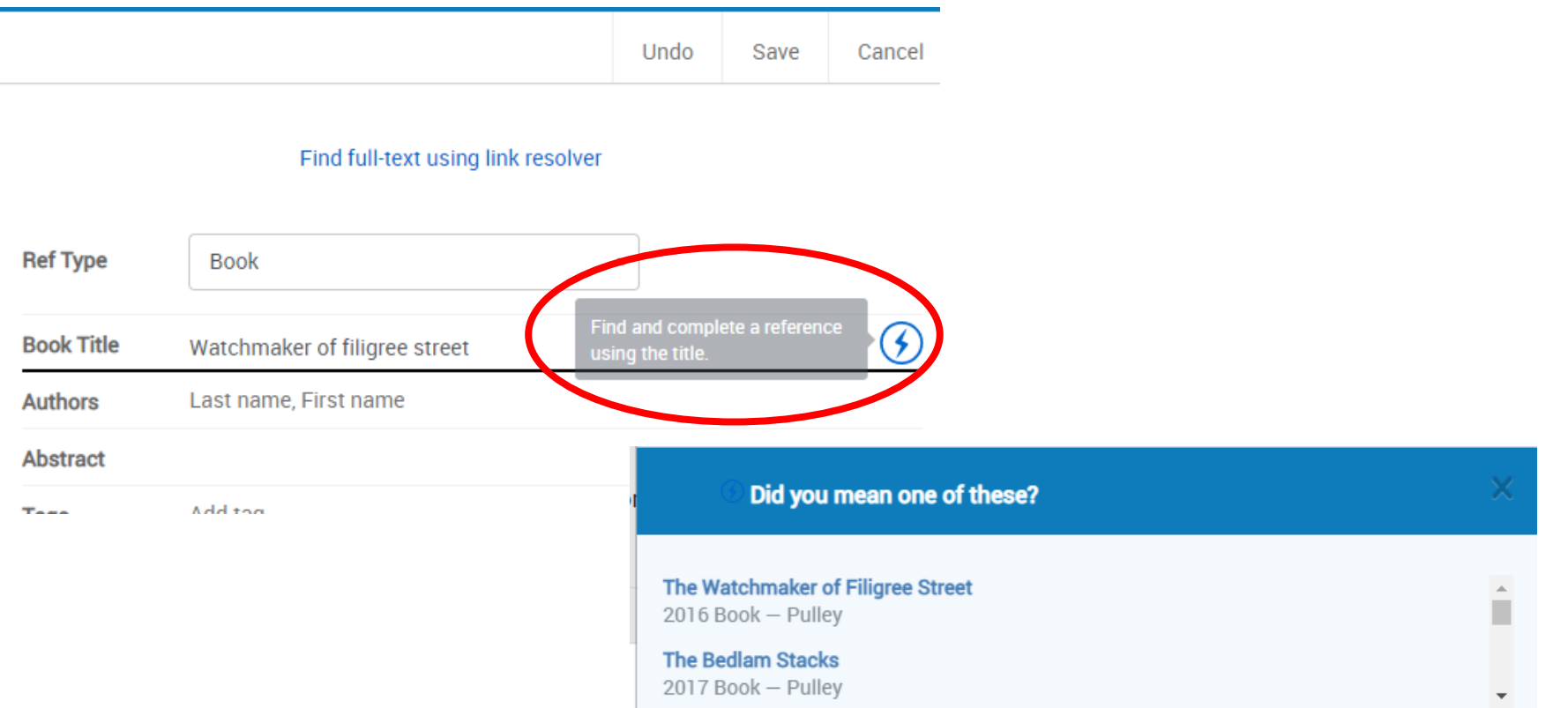

# **Manually adding references (3)**

#### For journal articles, find the DOI field, then click the lightning bolt to autofill extra information.

Add too

 $+1$ 

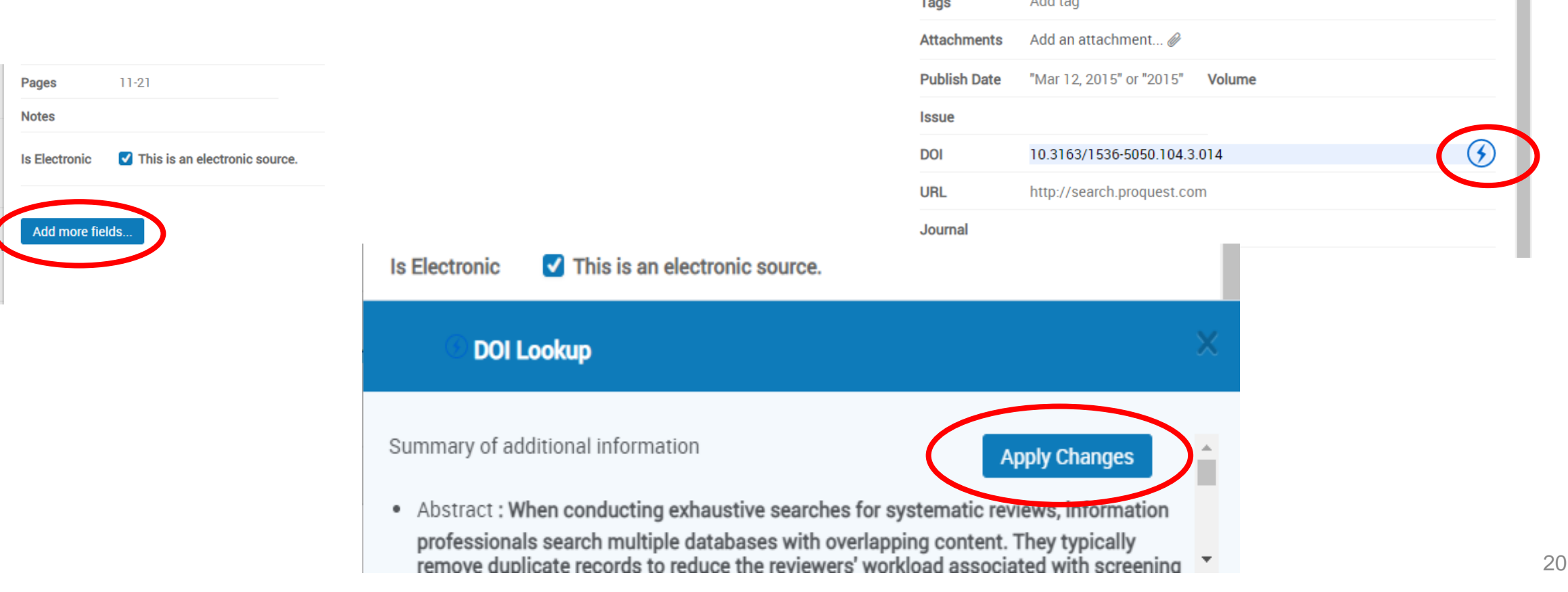

### **Save to RefWorks Plugin**

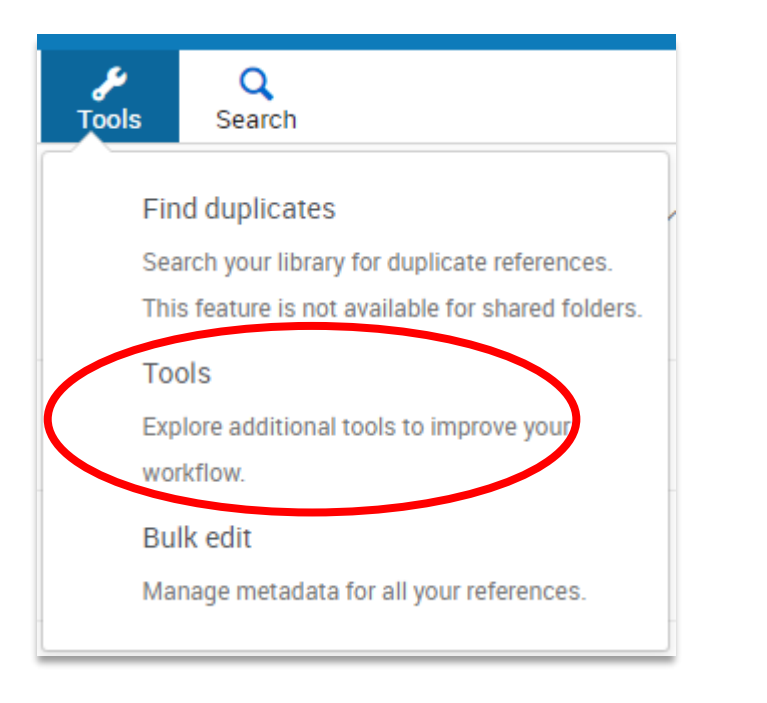

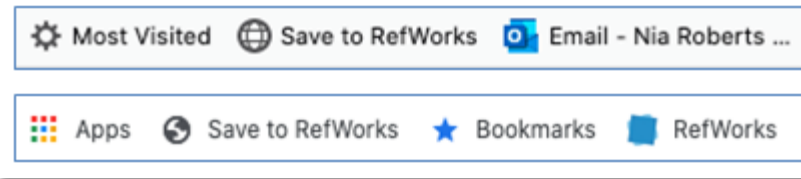

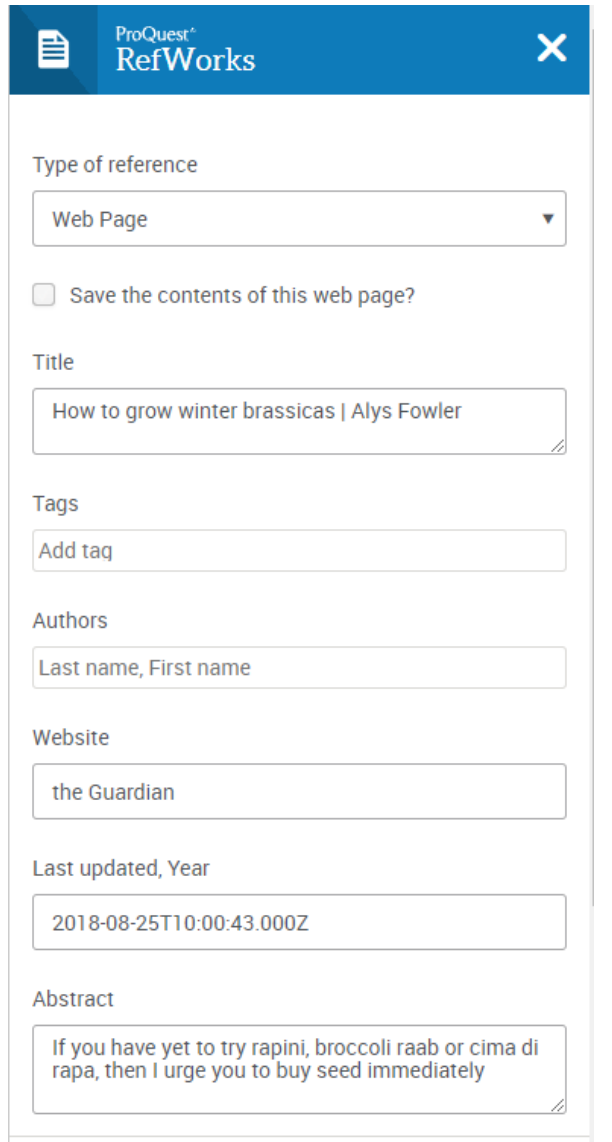

#### **Editing references**

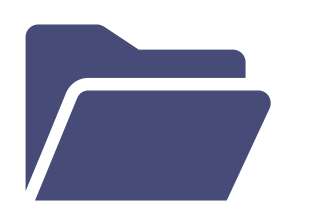

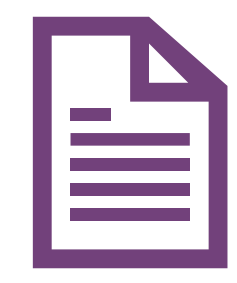

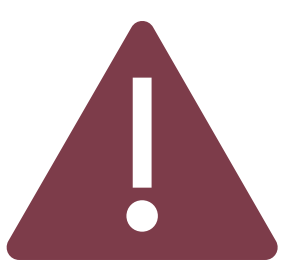

You may need to edit references you export from catalogues and databases

Records exported from SOLO, in particular, may need editing

If you do not edit your records this may lead to errors in your bibliographies and citations

### **Editing records: authors**

- **Authors**: additional information such as birth/death dates should be deleted.
- **Works by multiple authors:** Authors may be missing. If so, add authors manually.
	- Add as: surname, first names (or initials).
	- Press return to add the names separately.

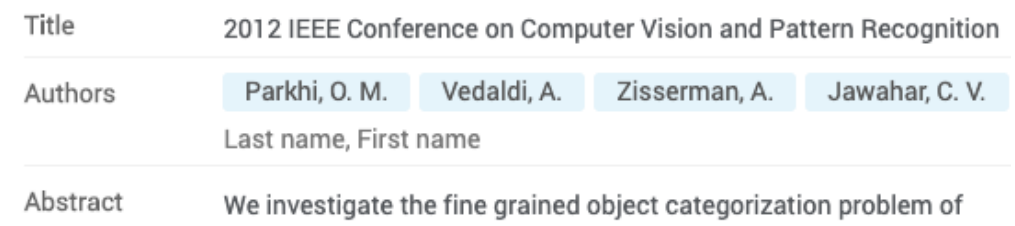

#### **Editing records: edited works**

- If the item is edited rather than authored, change the reference type from 'Book' to 'Book, Edited Collection'.
- Otherwise, your citations will not say that the book is edited.

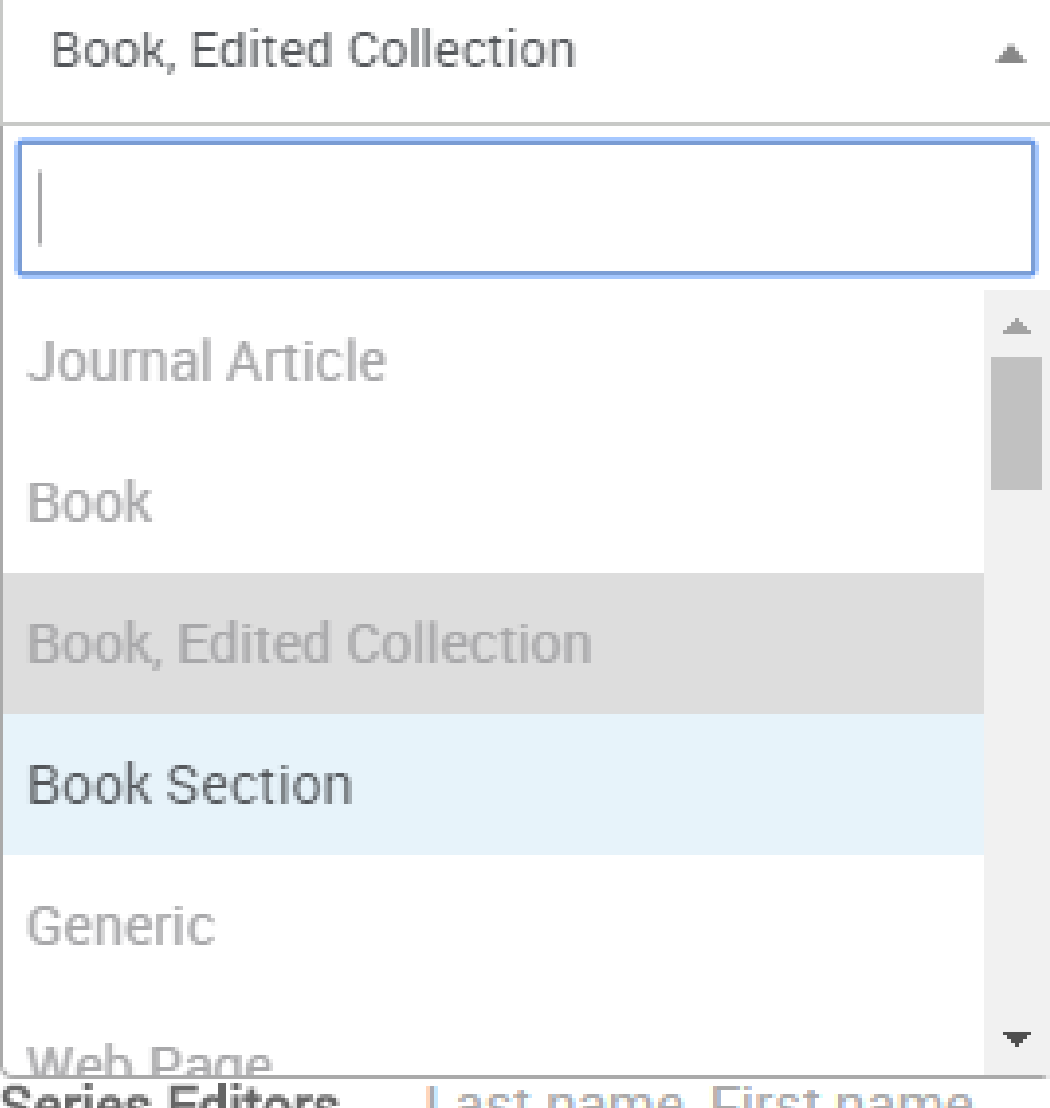

#### **Editing records: chapters in edited collections**

- **Citing a chapter in an edited collection:** change the reference type to 'Book Section'.
- Author & section title must be entered manually

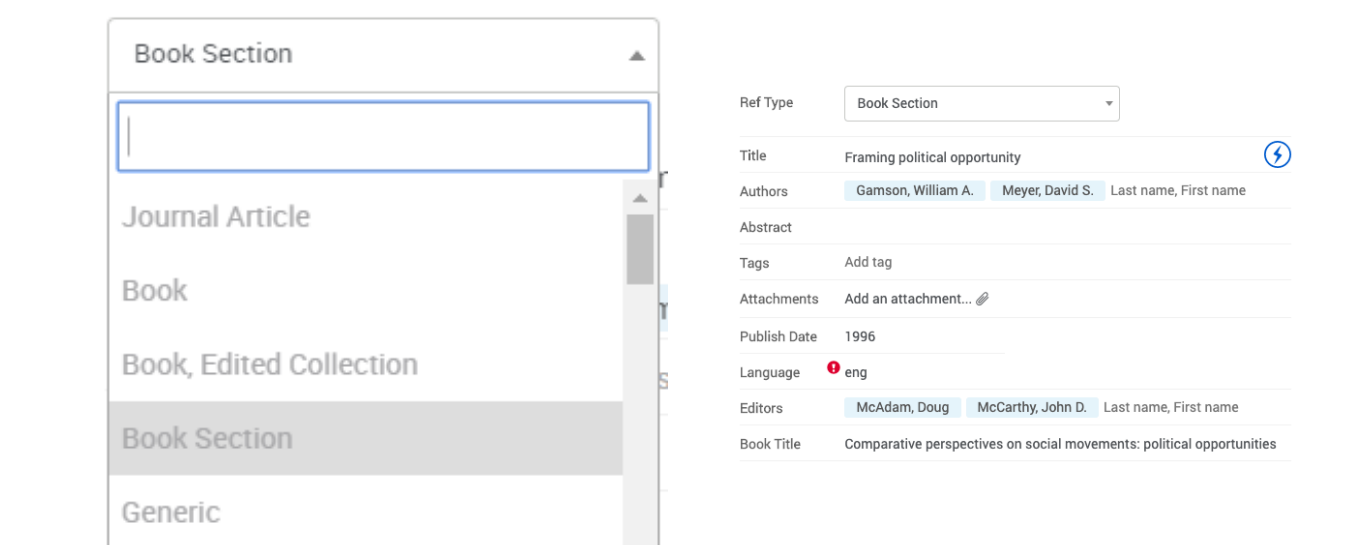

### **Editing references, attaching documents & adding notes (1)**

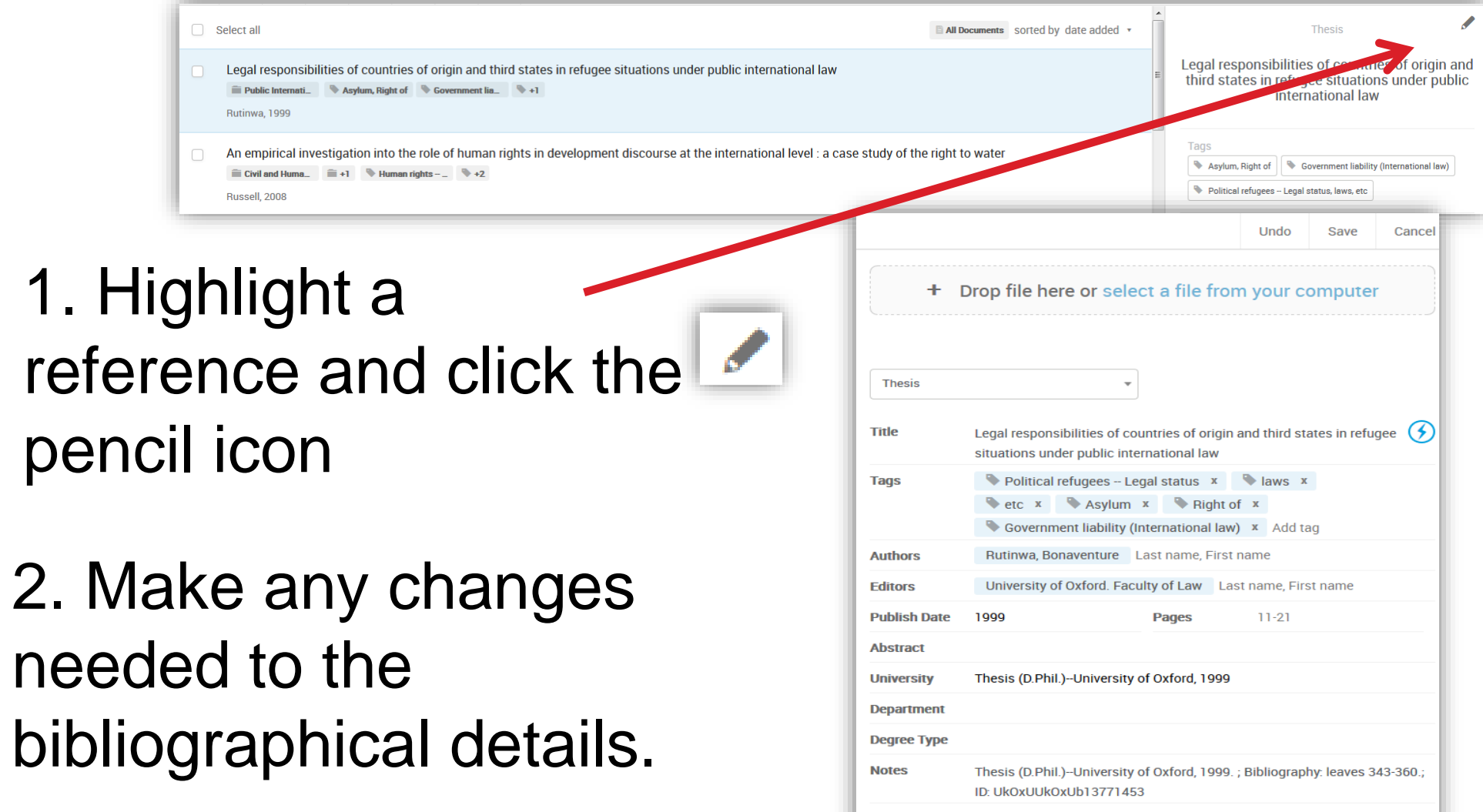

Add more fields.

### **Editing references, attaching documents & adding notes (2)**

#### 3. To attach a document, drag and drop the file, or click the **Add file(s)**  button.

**Attachments** 

Add file(s)

**Notes** Thesis (D.Phil.)--University of Oxford, 1999.; Bibliography: leaves 343-360.; ID: UkOxUUkOxUb13771453  $\triangledown$  This is an electronic source. **Is Electronic** Add more fields..

4. To add personal notes click in the **notes** field.

### **ORGANISING AND DE-DUPLICATING YOUR REFERENCES**

### **Creating folders (1)**

• Select **Add folder** under My Folders

• Enter a name in the **Name your Folder** box and click **Save**

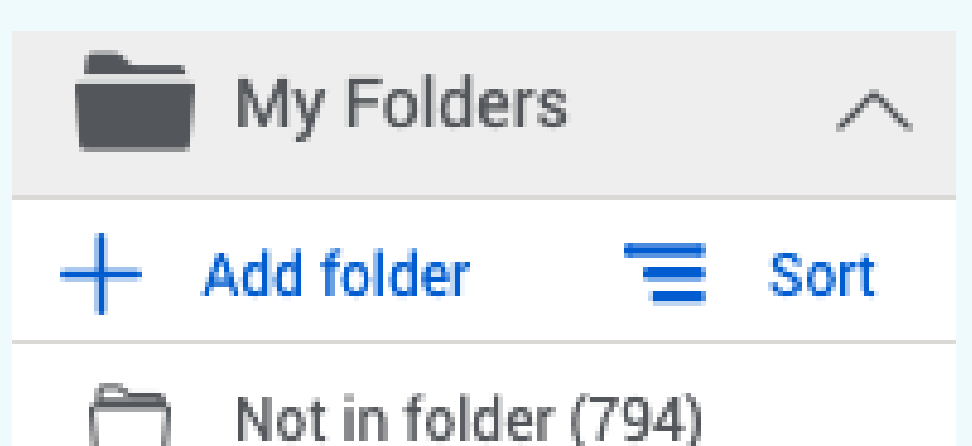

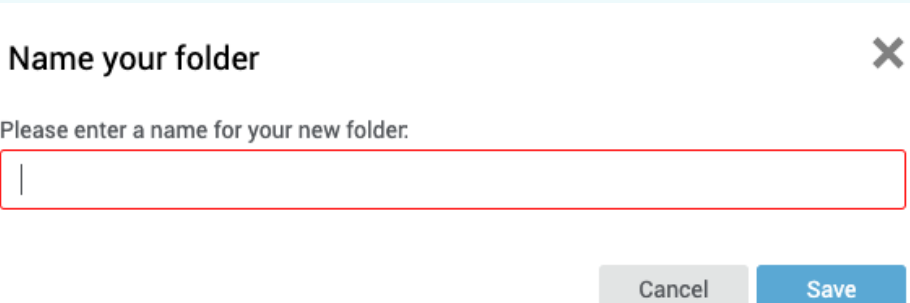

# **Creating folders (2)**

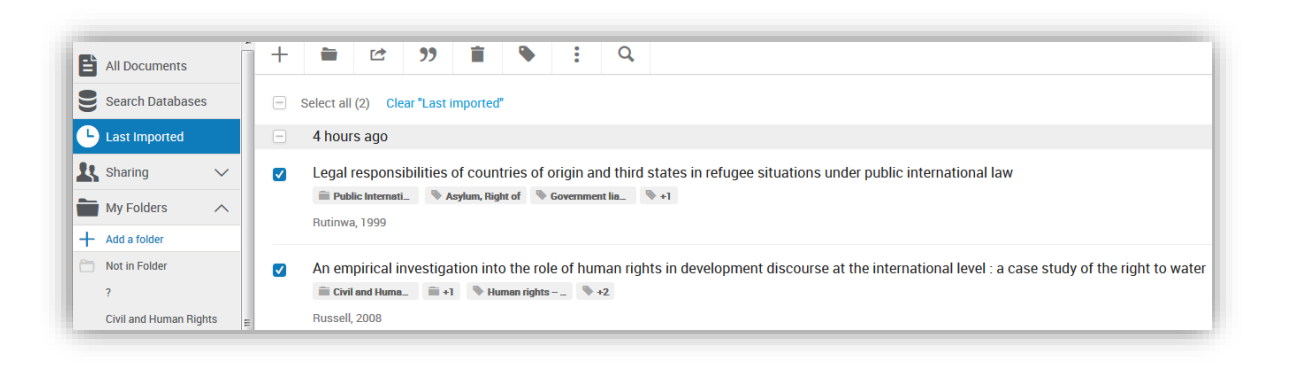

3. Select some references using the tickboxes

4. Click on the **Assign to folder** button and choose which folder(s) to save them to. References can be in more than one folder without duplicating them.

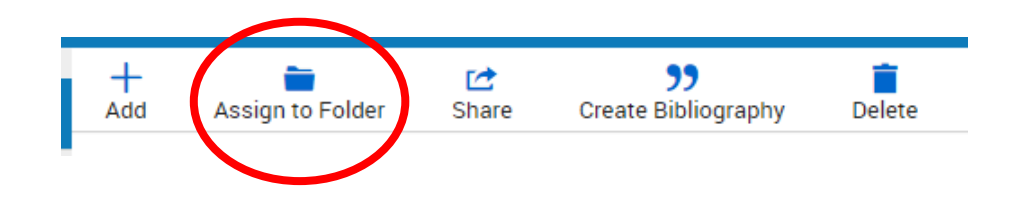

# **Creating folders (3)**

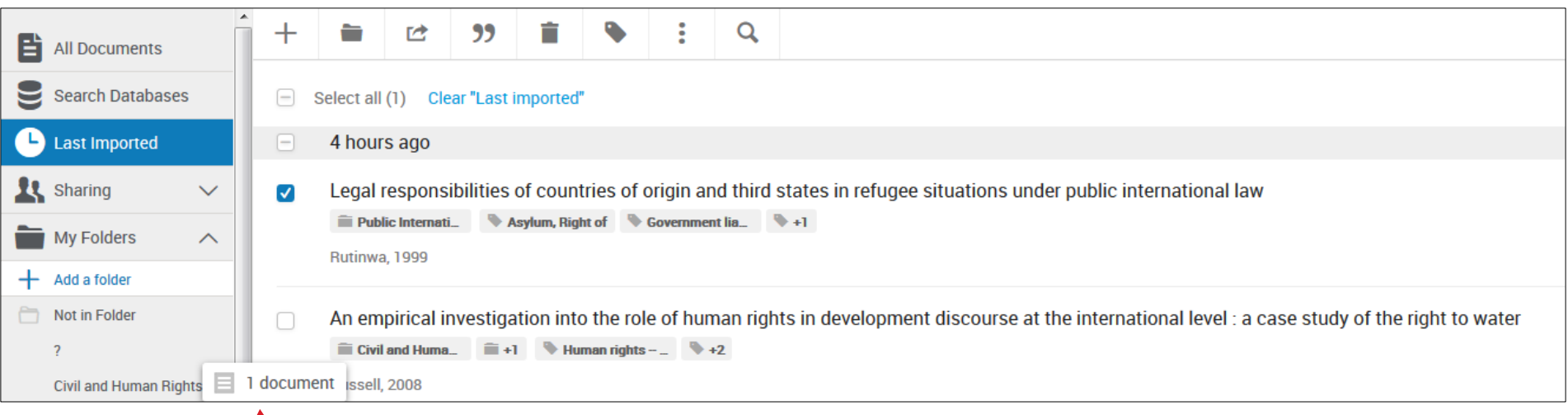

#### 5. Alternatively, drag and drop the reference(s) into the folder.

# **Finding duplicate references (1)**

To find and remove any duplicates click the **Duplicates** button and **Find duplicates**

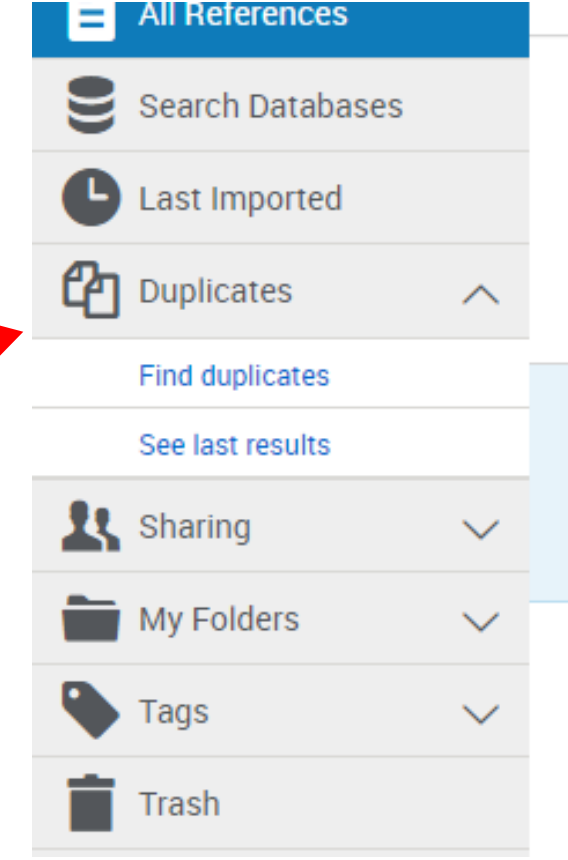

#### **Finding duplicate references (2)**

- Decide whether to find duplicates in all references or in a single folder.
- Choose which reference to keep by default (most complete, newest or oldest).
- Choose between similar or exact matches and choose which fields to compare.

#### $\boldsymbol{\times}$ Find duplicate references Only the current folder Entire "Default project" project Primary reference determined by Completeness (the reference that has the most information available) **Matching Settings** References that are similar In this method, RefWorks weighs data for similarity for selected fields. If enough items are similar, RefWorks will suggest a match. Note: If you select Year, ISBN, ISSN, DOI, Page Number, or Reference Type, close matches will appear for those references where an absolute match is found in the selected fields. Select the fields you would like to use (only the selected fields will be considered when we compare references to find any duplicates):  $\sqrt{\phantom{a}}$  Title Author V Year  $\Box$  ISBN  $\odot$  $\Box$  ISSN $\odot$  $\Box$  DOI $\odot$ □ Volume  $\Box$  Issue Page Number Journal Title Publisher Reference Type

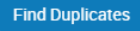

**INSERTING CITATIONS, FOOTNOTES AND CREATING BIBLIOGRAPHIES**

### **Using RefWorks with Word**

Word for Mac and Windows

- Use **RefWorks Citation Manager**
- Install within Word

# **Installing RefWorks Citation Manager**

#### Click **Insert** and then **Get Add-ins**

You may be able to search for RefWorks within **Store**, or you may need to click **Admin Managed**.

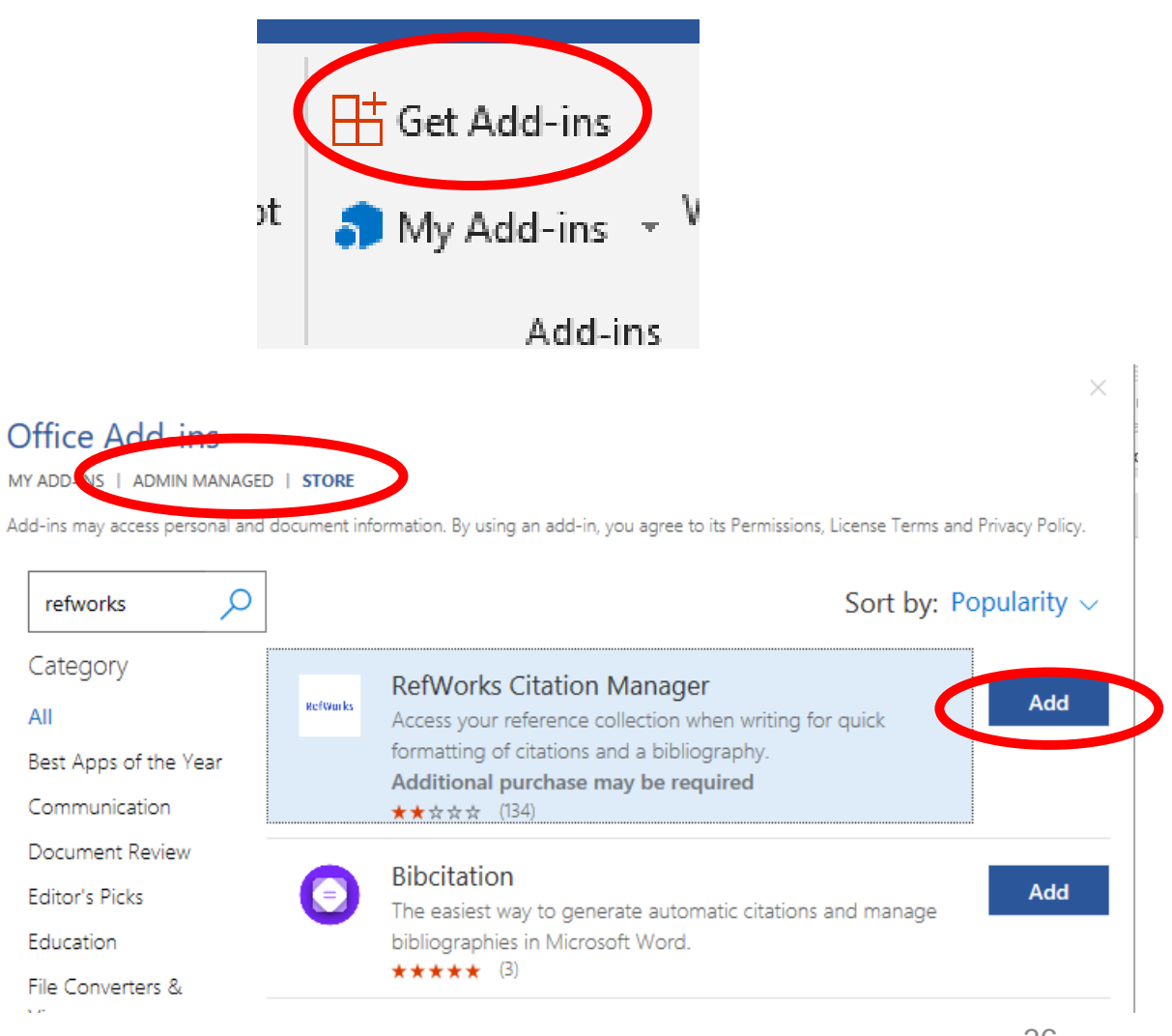

# **Logging in to RefWorks Citation Manager (RCM)**

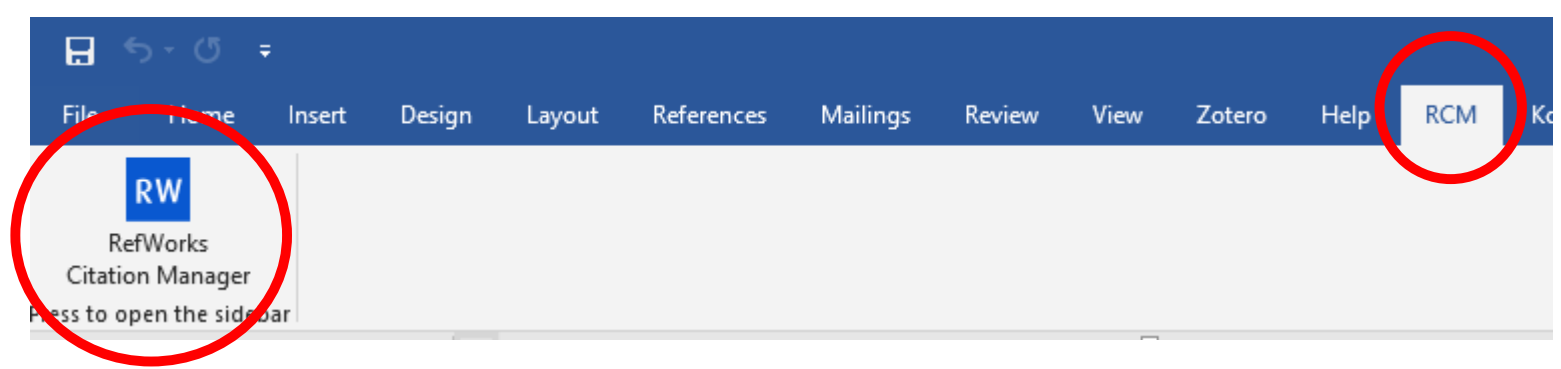

#### Click **RCM** and then **RefWorks Citation Manager.**

The RCM will open at the right of the screen and you can log in with your RefWorks username and password.

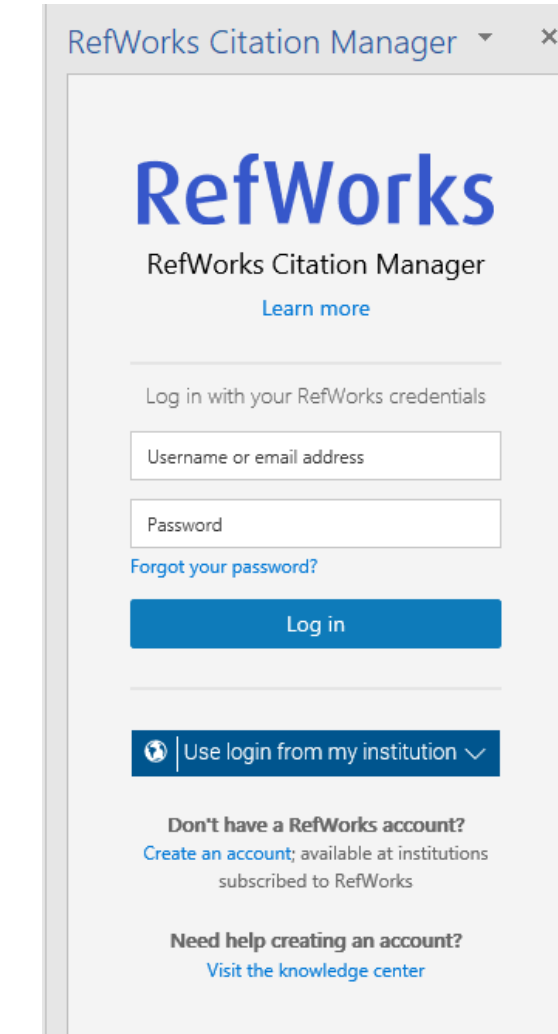

# **Choosing a citation style (1)**

#### Click the **settings** button and then click **Citation style**.

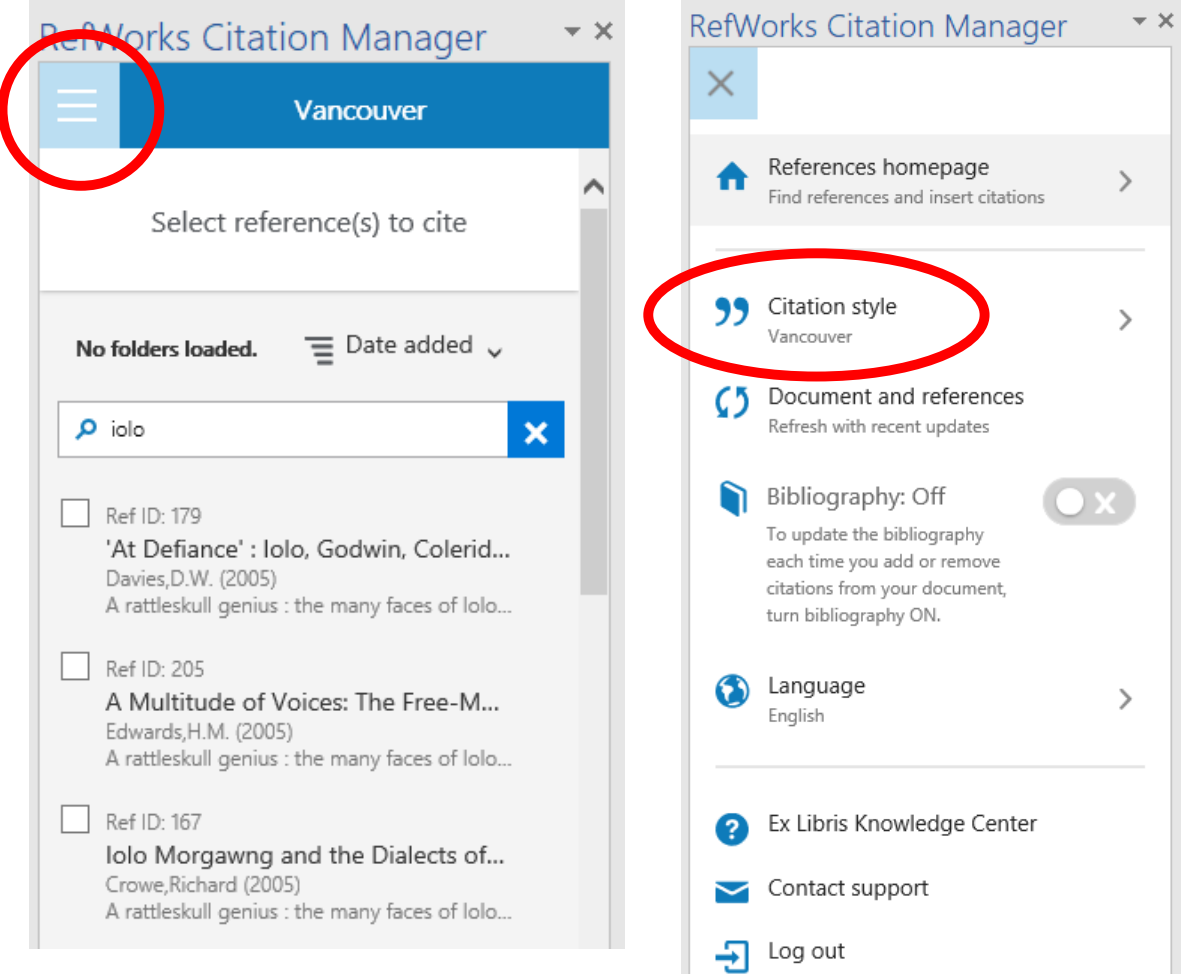

# **Choosing a citation style (2)**

- Search for a style and choose from the options.
- We recommend unticking "Include CSL styles" - these are crowdsourced and often unreliable.

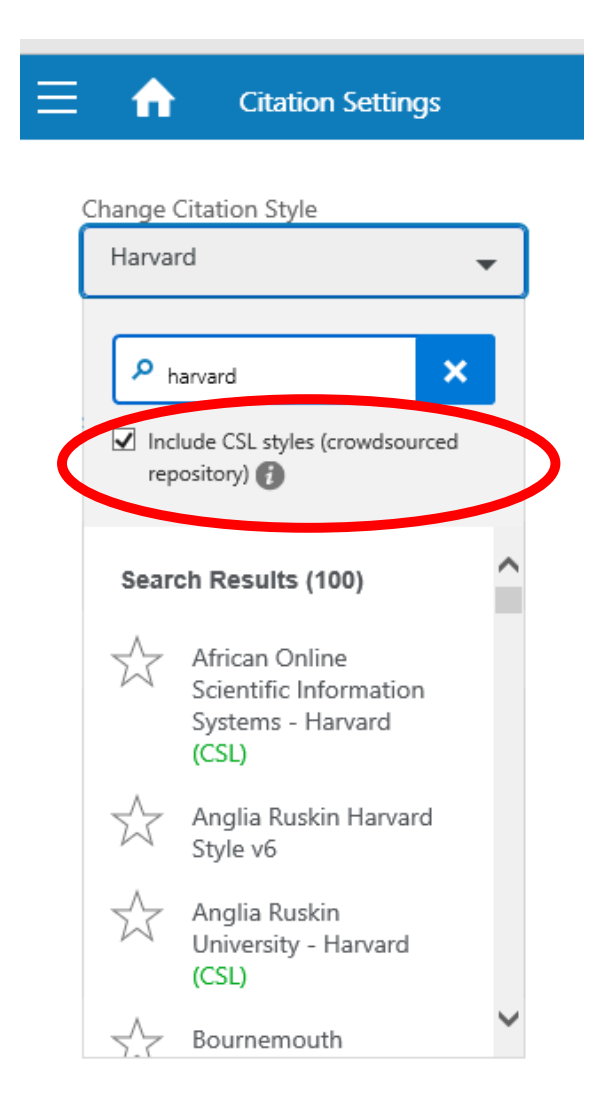

# **Adding citations**

#### Choose which reference to cite and click **Cite This**.

Or tick several and click **Insert Citation**. A preview of the in-text citation will appear at the top of the screen.

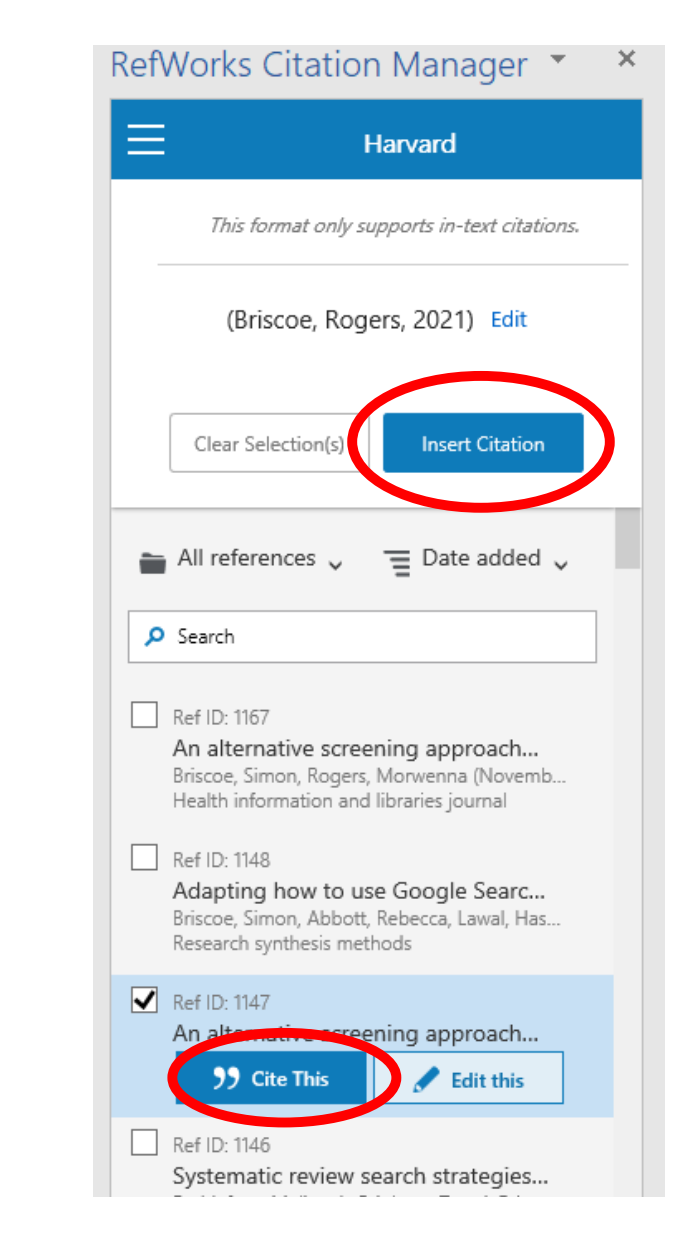

# **Editing a citation (e.g. adding page numbers)**

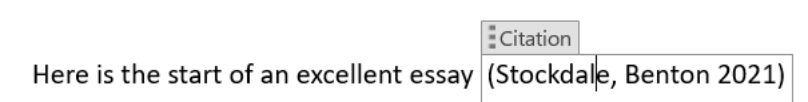

- To add page numbers to a citation, click the citation in your Word document to bring up the Edit Citation box.
- Add the page numbers into either the **Replace pages** box or the **suffix** box.
- If entering into the suffix box, add any formatting (, p. or :)
- Click **Update Citation**.

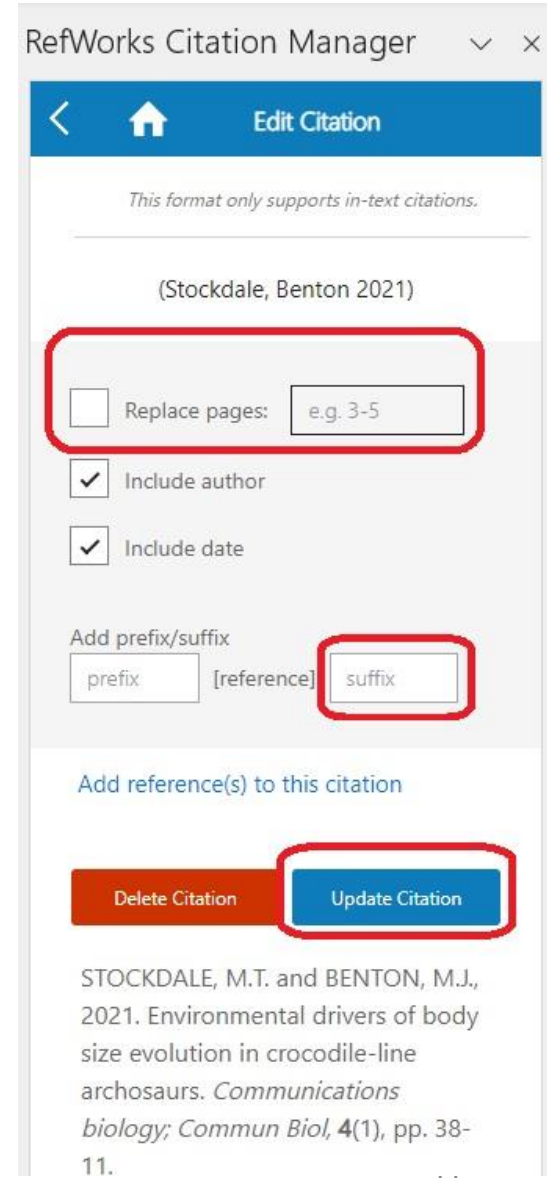

# **Displaying the bibliography**

From the Settings menu, toggle the **Bibliography slider** to **On** to display the bibliography at the bottom of your document.

Adeniyi, I. 2021, "Speculative World-Building as a Refracting Prism: An Interview with Rebecca F. Kuang", American studies (Lawrence), vol. 60, no. 3, pp. 119-126.

- Dumbill, E. 2021, "Fiction, Non-Fiction, and Family Writing", Textual cultures : text, contexts, interpretation, vol. 14, no. 1, pp. 140-146.
- Fathallah, J. 2022, Fanfiction and the author: how fanfic changes popular cultural texts, Amsterdam University Press, Amsterdam.

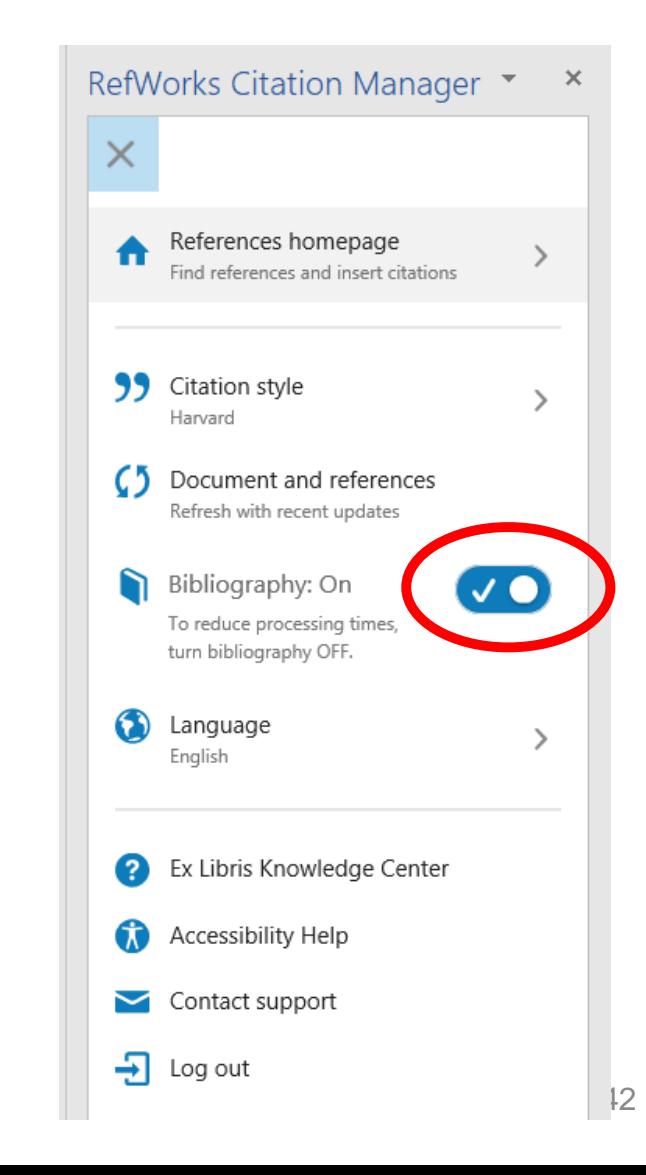

# **Using footnotes**

- You will need to choose a footnote citation style, e.g. Chicago, and tick Format for footnotes.
- Click **References** in the Word ribbon and click **Insert Footnote** to place the footnote.
- Then insert the citation using the RCM options.

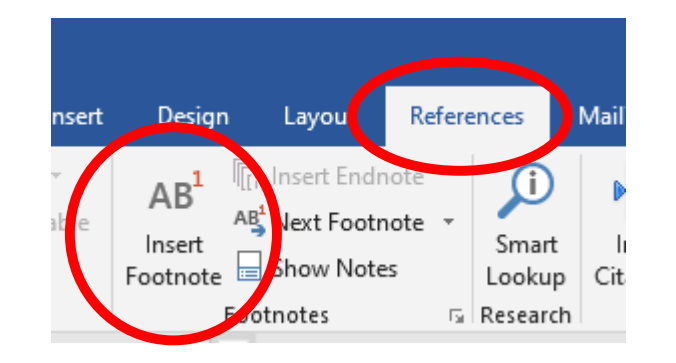

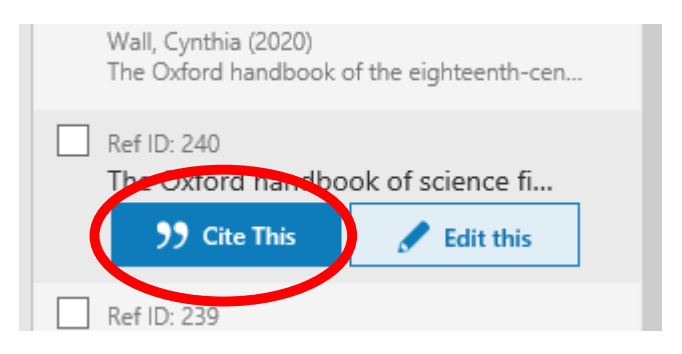

<sup>&</sup>lt;sup>1</sup> Cynthia Wall, "Travel Literature and the Early Novel," in The Oxford handbook of the eighteenth-century novel, ed. James Alan Downie. (Oxford: Oxford University Press, 2020), 121-136.

<sup>&</sup>lt;sup>2</sup> Eleanor Dumbill, "Fiction, Non-Fiction, and Family Writing," Textual cultures : text, contexts, interpretation 14, no. 1 (2021): 140-146.

### **Older versions of Word (pre-2016)**

- For versions of Word older than 2016, there is a tool called Write-N-Cite
- Install this via the Tools menu in RefWorks
- See the [RefWorks help pages](https://knowledge.exlibrisgroup.com/RefWorks/Product_Documentation/RefWorks_User_Guide/0500_RefWorks_Add-ons%3A_Connecting_Your_Browser%2C_Microsoft_Word%2C_and_Google_Docs_to_RefWorks/001_Write-n-Cite) to learn more about Write-N-Cite.

### **CREATING BIBLIOGRAPHIES WITHIN REFWORKS**

## **Creating a bibliography within RefWorks (1)**

- You can create a bibliography or list of items without using RCM within Word.
- Useful if you want to create a bibliography of everything you have read (rather than everything you have cited), or a bibliography from separate collections such as Primary Sources
- Go to RefWorks and click the **Create Bibliography** button

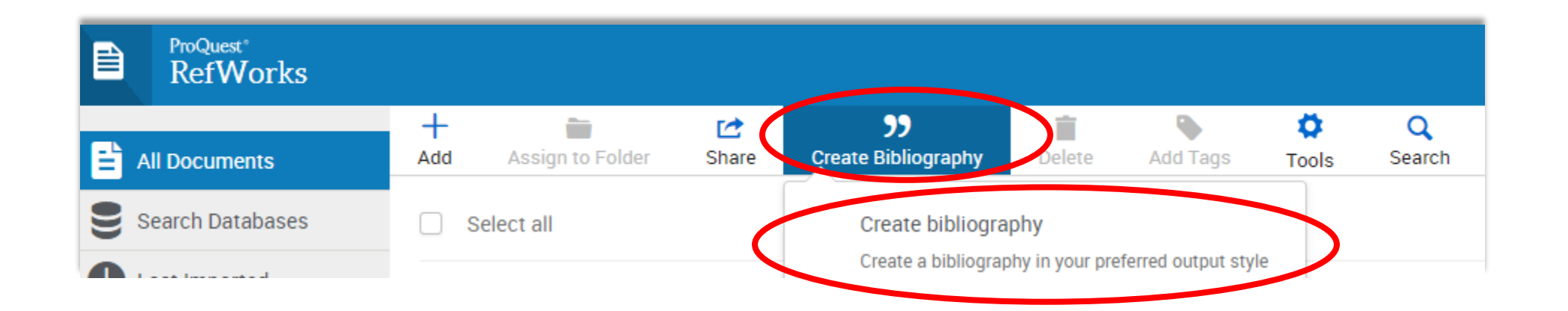

## **Creating a bibliography within RefWorks (2)**

All references in 'All References' (179) © Selected references in 'All References' (0)

Bibliography from All references in 'All References' (179)

Chicago (Notes) 14th Edition

Differentiate authors with the same surname by: Surname and first name

Bibliography Aaron, Daniel L., Amar Patel, Stephen Kayiaros, and Ryan Calfee. "Four Common Types of Bursitis: Diagnosis and Management." Journal of the American Academy of Orthopaedic Surgeons 19, no. 6 (2011): 359-367.

- Choose which references to include using tickboxes or folders
- Choose your citation style
- Click Copy to Clipboard

Copy to Clipboard

Abdulkarim, Ali, Cathy Keegan, Raazi Bajwa, and Eoin Sheehan. "Lateral Trochanteric Pain Following Total Hip Arthroplasty: Radiographic Assessment of Altered Biomechanics as a Potential Aetiology" Irish journal of medical science 187, no. 3 (2018): 663-668.

### **RefWorks in Google Docs**

# **Adding RefWorks to Google Docs (1)**

Open a blank document, and select **Extensions** -> **Add-ons** -> **Get Add-ons** and search for ProQuest RefWorks. Click **Install**.

#### You'll need to accept some permissions and choose your account to continue.

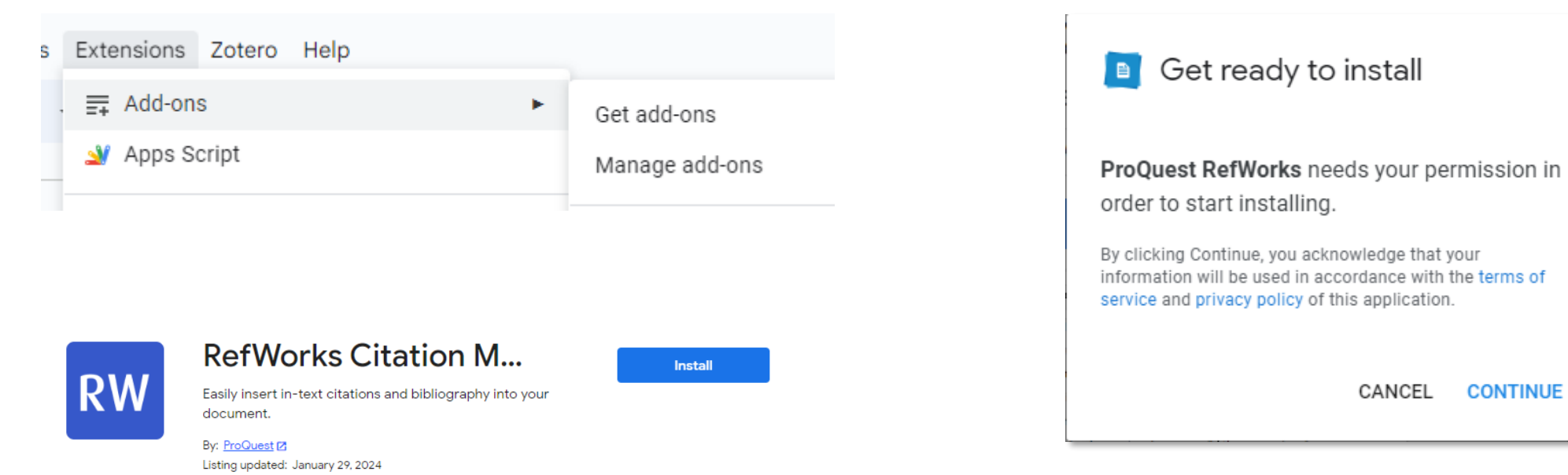

# **Adding RefWorks to Google Docs (2)**

- When you're ready to insert your first citation, select **Add-ons**, **ProQuest RefWorks**, then **Manage citations**.
- You will be asked to log in to your RefWorks account the first time.

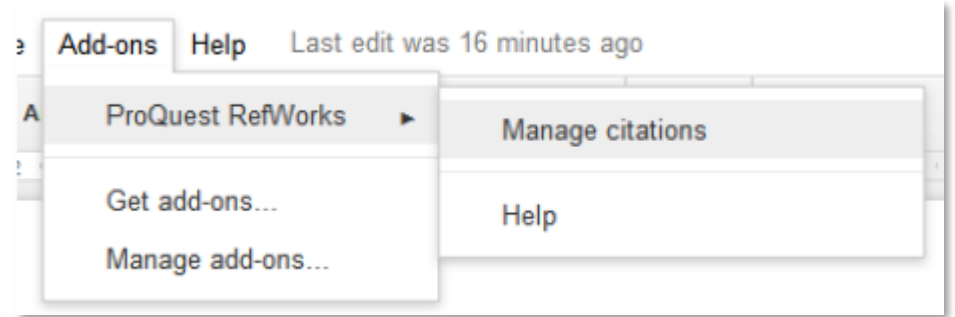

# **Adding RefWorks to Google Docs (3)**

- Use the cog to choose your citation style
- Click the Cite this button to insert a citation
- A bibliography will automatically be generated at the end of the document.

This is an excellent essay (Fathallah, 2022). It will definitely get full marks (Dumbill, 2021).

Dumbill, E. 2021, "Fiction, Non-Fiction, and Family Writing", Textual cultures : text, contexts, interpretation, vol. 14, no. 1, pp. 140-146. Fathallah, J. 2022, Fanfiction and the author: how fanfic changes popular cultural texts, Amsterdam University Press, Amsterdam.

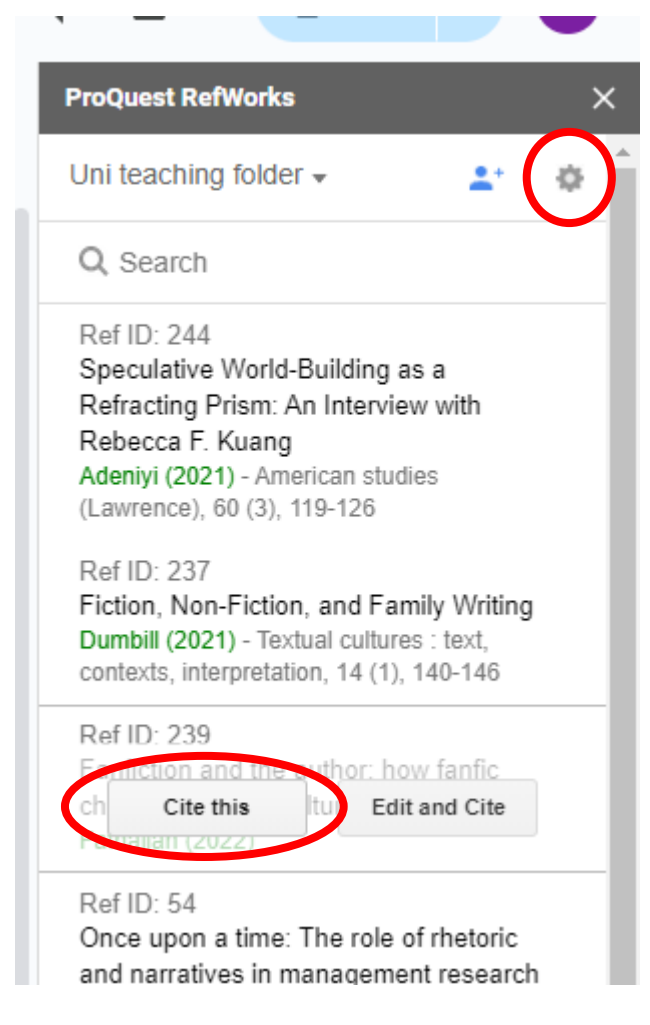

# **Adding RefWorks to Google Docs (4)**

- If your citation style supports footnotes, use **Insert footnote** to add a footnote
- Use the **Cite this** options to insert citations into footnotes

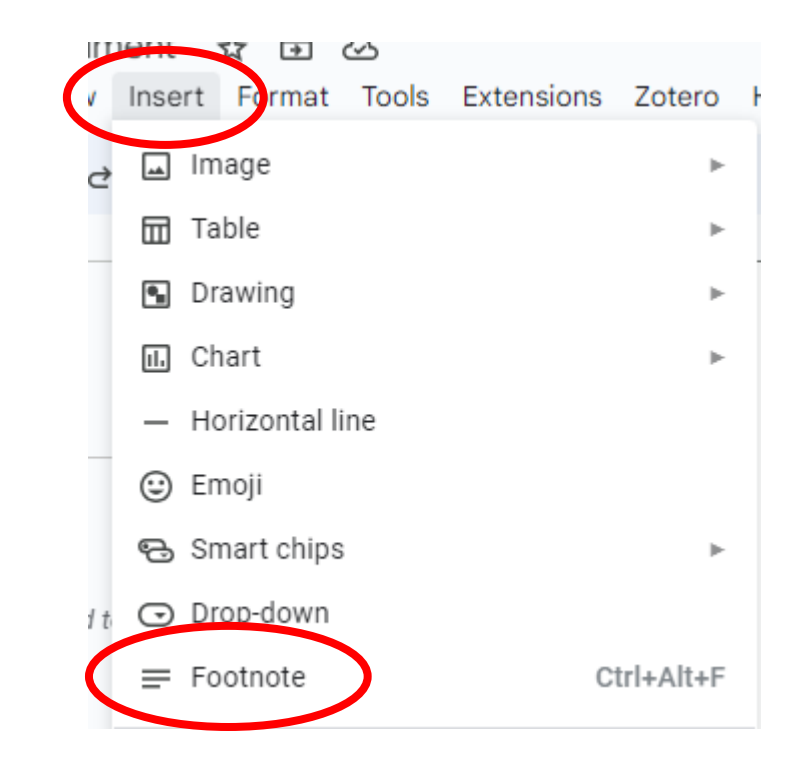

### **Adding RefWorks to Google Docs (5)**

For a more in-depth look at how to use RefWorks with Google Docs, see the [ProQuest RefWorks guide](https://knowledge.exlibrisgroup.com/RefWorks/Product_Documentation/RefWorks_User_Guide/0500_RefWorks_Add-ons%3A_Connecting_Your_Browser,_Microsoft_Word,_and_Google_Docs_to_RefWorks/003_RefWorks_for_Google_Docs)

# **Using Quick cite**

- For other word processors (e.g. LibreOffice, Pages), Quick cite is available.
- Click **Create Bibliography** and then **Quick cite**
- Choose a citation style
- Choose which reference(s) you want to cite and use the **Insert Citations** and **Bibliography** tabs to copy the formatted in-text and bibliography citations.

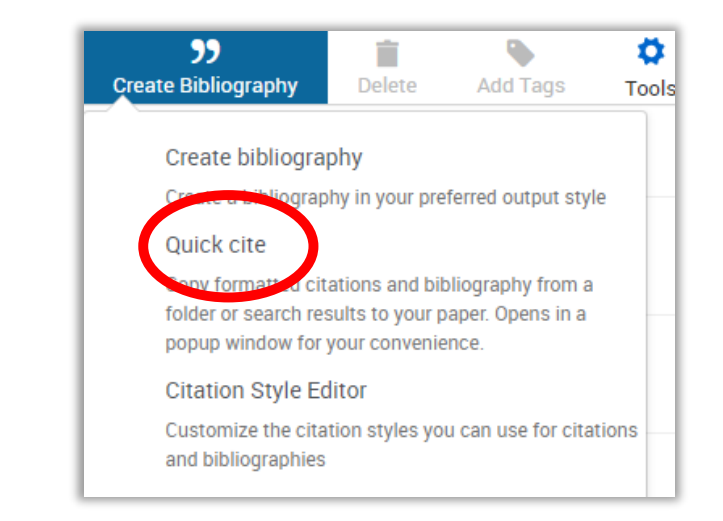

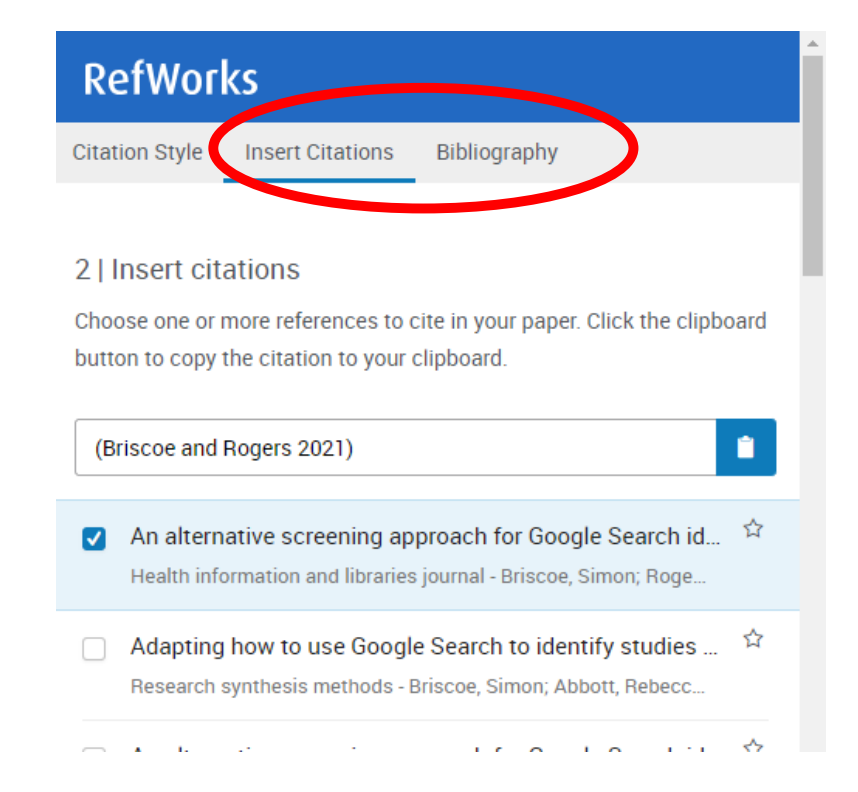

### **HELP WITH REFWORKS**

## **Where to get help with RefWorks**

Use **Help** from the RefWorks menu

Submit a case to RefWorks via <https://support.proquest.com/s/submit-a-case>

[Local help is available by emailing reference](mailto:reference-management@bodleian.ox.ac.uk)management@bodleian.ox.ac.uk

[FAQS are at https://libguides.bodleian.ox.ac.uk/reference](https://libguides.bodleian.ox.ac.uk/reference-management/RefWorks)management/RefWorks

### Questions?

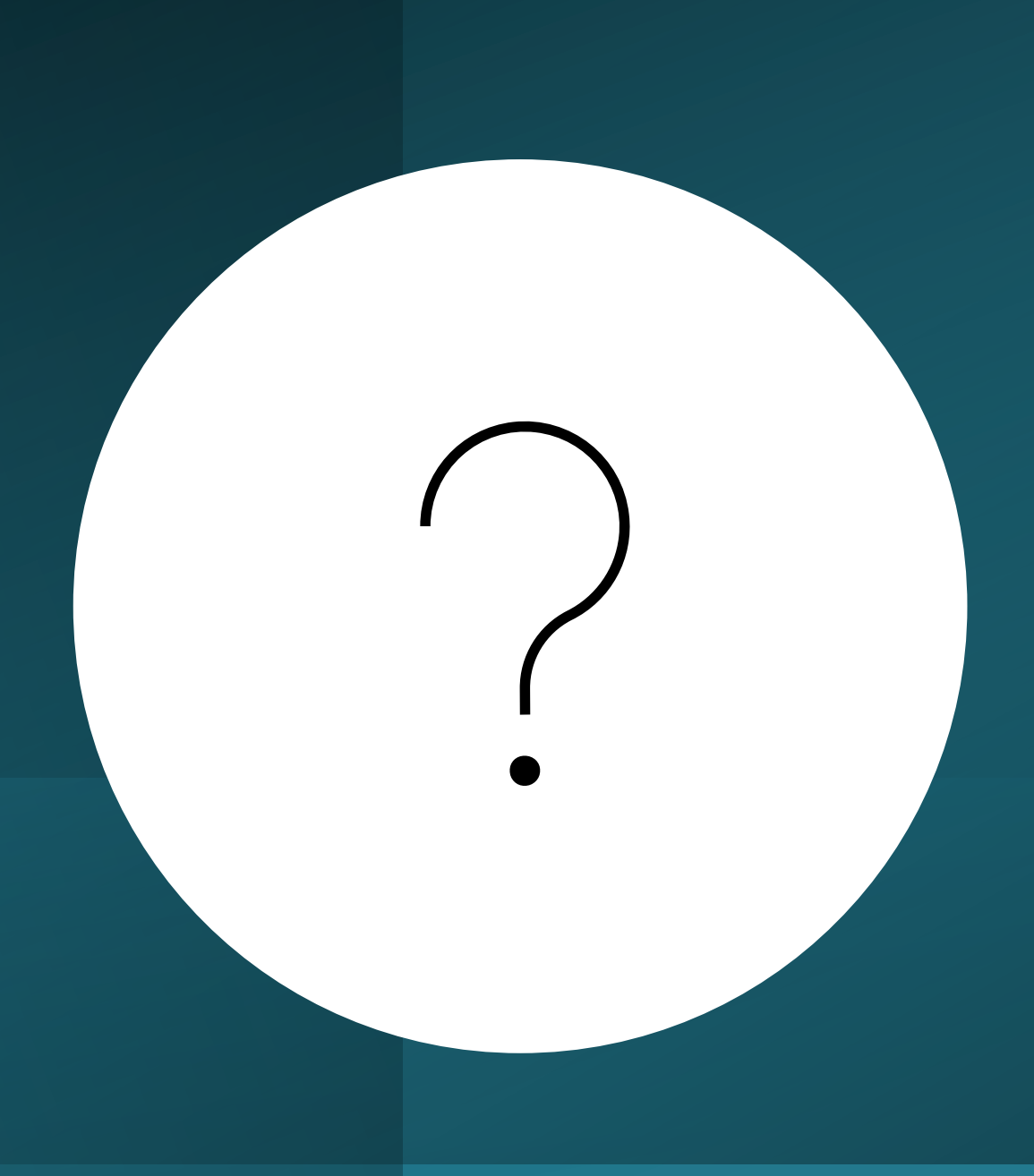